Aspire ノートブック ユーザー ガイド

© 2013 無断複製を禁止します。

Aspire ノートブック ユーザーガイド 改訂:2013 年 3 月

モデル番号 : \_\_\_\_\_\_\_\_\_\_\_\_\_\_\_\_\_\_\_\_\_\_\_\_\_\_\_\_\_\_\_ シリアル番号 : \_\_\_\_\_\_\_\_\_\_\_\_\_\_\_\_\_\_\_\_\_\_\_\_\_\_\_\_\_\_ 購入日 : \_\_\_\_\_\_\_\_\_\_\_\_\_\_\_\_\_\_\_\_\_\_\_\_\_\_\_\_\_\_\_\_\_\_\_

購入場所 : \_\_\_\_\_\_\_\_\_\_\_\_\_\_\_\_\_\_\_\_\_\_\_\_\_\_\_\_\_\_\_\_\_

# <span id="page-2-0"></span>本製品を安全かつ快適にお使いいた だくために

## <span id="page-2-1"></span>安全に関するご注意

以下の内容を良くお読み頂き、指示に従ってください。この文書は将来いつでも参 照できるように保管しておいてください。本製品に表示されているすべての警告事 項および注意事項を遵守してください。

#### 製品のお手入れを始める前に、電源を切ってください。

本製品を清掃するときは、AC アダプターとバッテリーを外してください。液体 クリーナーまたはエアゾールクリーナーは使用しないでください。水で軽く湿らせ た布を使って清掃してください。

#### 装置取り外しの際のプラグに関するご注意

電源コードを接続したり、外したりする際は、次の点にご注意ください。 コンセントに電源コードを接続する前に、電源ユニットを装着してください。 コンピュータから電源ユニットを外す前に、電源コードを外してください。 システムに複数の電源が接続されている場合は、電源からすべての電源コードを 外してください。

#### アクセスに関するご注意

電源コードを接続するコンセントは、装置からできるだけ近く、簡単に手が届く 場所にあることが理想的です。装置から電源を外す場合は、必ずコンセントから 電源コードを外してください。

#### メモリカードスロットのダミーカードについてのご注意

#### *(* 該当モデルのみ *)*

このコンピュータにはカードスロットにプラスチック製のダミーカードが挿入され ています。このダミーカードは使用されていないスロットにゴミや金属の異物、 その他ホコリなどが入るのを防止するために挿入されています。ダミーカードは スロットにメモリカードを挿入していない時に使用できるよう保存しておいてくだ さい。

#### 音量に関するご注意

聴覚障害を引き起こさないために、次の指示に従ってください。

- **•** 音量を上げるときには、適度なレベルになるまで少しずつ音量を調整してく ださい。
- **•** 耳が音に慣れた後は、音量を上げないでください。
- **•** 長時間高音量で音楽を聴かないでください。
- **•** 周囲のノイズを遮断しようとして、それ以上に高音で音楽を聴かないでくだ さい。
- **•** 近くで人が話している声が聞こえない程のレベルに音量を上げないでくだ さい。

#### 警告

- **•** 本製品が水溶液に触れるおそれのある所で使用しないでください。
- **•** 本製品は、安定したテーブルの上に置いてください。不安定な場所に設置す ると製品が落下して、重大な損傷を招く恐れがありますのでご注意ください。
- **•** スロットおよび通気孔は通気用に設けられています。これによって製品の確 実な動作が保証され、過熱が防止されています。これらをふさいだり、カ バーをかけたりしないでください。ベッド、ソファーなどの不安定な場所に 設置して、これらがふさがることがないようにしてください。本製品は、暖 房器の近くでは絶対に使用しないでください。また、適切な通風が保証され ないかぎり、本製品をラックなどに組み込んで使用することは避けてくだ さい。
- **•** 本体のスロットから物を押し込まないでください。高圧で危険な個所に触れ たり部品がショートしたりして、火災や感電の危険を招く恐れがあります。
- **•** 内部パーツが破損したり、バッテリー液が漏れたりする場合がありますので、 本製品は必ず安定した場所に設置してください。
- **•** 振動の強い環境で使用すると、予想しない電源ショートが発生したり、ルー ター装置、HDD またはフラッシュメモリドライブ、光学ドライブなどが故障 したり、あるいはリチウムバッテリーが爆発したりする危険性があります。
- **•** 製品の底部、通気孔周囲、AC アダプターは高温になる場合があります。火傷 を防止するために、製品が作動している間はこれらに触れないでください。
- **•** この装置およびそのアクセサリ類には小さいパーツが含まれている場合が あります。これらの部品は、お子様の手の届かない場所に保管しておいてく ださい。
- **•** ベースの表面温度は通常作動時、特に AC 電源に接続されている場合に上昇し ます。露出部分に長く触れると、火傷やケガの原因となります。

電力の使用

- **•** ラベルに表示されている定格電圧の電源をご使用ください。ご不明な点が ある場合は、弊社のカスタマーサービスセンターまたは契約されている電力 会社にお問い合わせください。
- **•** 電源コードの上に物を置かないでください。また、電源コードは踏んだり 引っ掛けやすいところに配置しないでください。
- **•** 延長コードを使うときは、延長コードに接続された電気製品の定格電流の合 計が延長コードに表示された許容の定格電流以下になるように注意してくだ さい。また、コンセントに差し込んだすべての製品が定格電流の合計の許容 範囲を超えないようにご注意ください。
- **•** 複数の装置をテーブルタップなどを使用して1つのコンセントに接続すると 負荷がかかりすぎてしまいます。システム全体の負荷は、1つのコンセントあ たりの容量の 80% を目安にこれを超えないようにしてください。テーブル タップを使用する場合は、テーブルタップの容量の 80% を越えないようにし てください。
- **•** 本製品の AC アダプターにはアース線付き 2 ピン電源プラグが付いています。 電源プラグのアース端子をコンセントのアース端子に接続してください。機 器の故障により、万一漏電した場合でも感電を防止することができます。

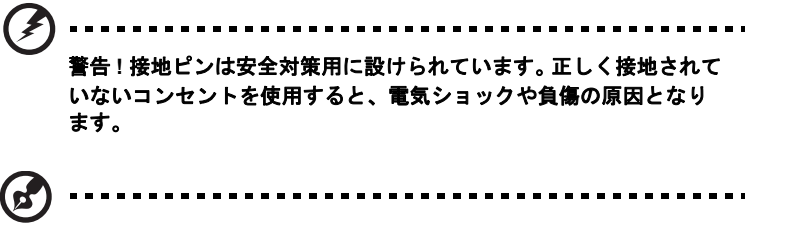

注意:アースは、本製品とその近くにある他の電気装置との干渉に より生じるノイズを防止する役割も果たします。

**•** システムは 100 から 120 ボルト、または 220 から 240 ボルトで使用すること ができます。システムに同梱されている電源コードは、システムを購入された 国 / 地域の規格に準拠したものです。海外 / その他の地域でシステムをご使用 になる場合は、その場所の規格に合った電源コードをお使いください。電源 コードの規格についての詳細は、専門販売店、またはサービスプロバイダー にお問い合わせください。

#### 補修

お客様ご自身で修理を行わないでください。本製品のカバーを開けたりはずしたり すると、高圧で危険な個所に触れたりその他の危険にさらされるおそれがありま す。本製品の修理に関しては、保証書に明示されているカスタマーサービスセン ターにお問い合わせください。

次の場合、本製品の電源をオフにし、コンセントからプラグを引き抜き、保証書に 明示されているカスタマーサービスセンターにご連絡ください。

- **•** 電源コードまたはプラグが損傷したり擦り切れたりしたとき。
- **•** 液体が本製品にこぼれたとき。
- **•** 本製品が雨や水にさらされたとき。
- **•** ユーザは、操作指示として述べられている個所だけを調整してください。 それ以外の部分を間違って調整した場合、障害が生じ、正常動作の状態に 戻すまで必要以上に時間がかかることがありますのでご注意ください。
- **•** 本製品を落としたとき、またはケースが損傷したとき。
- **•** 本製品に問題が生じ、サービスを必要とするとき。

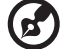

注意:取り扱い説明書に記載されている場合を除き、その他のパー ツを無断で調整するとパーツが破損する場合があります。その場合、 許可を受けた技術者が補修する必要があるため正常の状態に戻すま でに時間がかかります。

#### バッテリーの安全な使用について

本製品はリチウムイオンバッテリーを使用します。湿気の多い場所、濡れた場所、 あるいは腐食性のある環境では使用しないでください。バッテリーは熱源の近く、 高温になる場所、直射日光が当たる場所、オーブンレンジ内、あるいは密閉容器の 中に置いたり、保管したり、放置したりしないでください。また 60°C 以上の環境 に放置することもお止めください。これらの注意に従わなければ、バッテリーから

v

日 本 語

バッテリー液が漏れ出し、高温になったり、爆発、発火するなどしてケガや損傷の 原因となります。バッテリーに穴を開けたり、開いたり、解体したりしないでくだ さい。漏れ出したバッテリー液に触れてしまった場合は、水で完全に液を洗い流し、 直ちに医者の指示を仰いでください。安全のため、またバッテリーを長くお使いい ただくために、0**°**C 以下または 40°C 以上の環境では充電を行わないでください。

新しいバッテリーは 2、3 回完全な充電と放電を繰り返した後でなければ完全な性 能を発揮しません。バッテリーは数百回充放電を繰り返すことができますが、最終 的には消耗して使用できなくなります。動作時間が著しく短くなったときには、新 しいバッテリーに交換してください。バッテリーは専用のものをご使用になり、充 電の際も本製品専用の充電器のみをご使用ください。

バッテリーは目的に合わせてご使用ください。破損した充電器やバッテリーは絶対 にご使用にならないでください。バッテリーをショートさせないでください。バッ テリーはコイン、クリップ、ペンなどの金属製品がバッテリーの陽極と陰極に直接 触れるとショートします。( バッテリーについている金属片のようなものが陽極 / 陰極です。) 例えば予備のバッテリーをポケットやバッグの中などに入れておいた 場合などに、ショートする可能性が高くなります。ショートが発生すると、バッテ リーや接触した製品の故障の原因となります。

バッテリーを高温または低温の場所 ( 夏や冬の車内など ) に放置すると、バッテ リーの性能および寿命は低下します。バッテリーは常に 15°C から 25°C の環境で 保管するようにしてください。熱すぎたり、冷たすぎたりするバッテリーを使用す ると、たとえバッテリーが完全に充電されていても、製品が一時的に使用できなく なる場合があります。凍結するような環境では、バッテリーの性能が特に低下し ます。

バッテリーを火の中に投げ込むと爆発する恐れがあります。バッテリーが破損して いる場合も爆発する可能性があります。ご使用済みバッテリーはお住まい地域の規 定にしたがって処理してください。できる限りリサイクルにご協力ください。 バッテリーは家庭用ゴミとして破棄しないでください。

ワイヤレス装置はバッテリーの干渉を受けやすく、性能に影響を及ぼす場合があり ます。

#### バッテリーの交換

ポータブル製品はリチウムバッテリーを使用しています。バッテリーを交換する場 合は、必ず本製品に付属しているバッテリーと同じタイプのものを使用してくださ い。タイプの異なるバッテリーを使用すると、火災や爆発の危険が生じることがあ ります。

警告 **!** バッテリーを誤って使用されますと爆発の危険があります。 分解したり、火に投げ入れたりしないでください。バッテリーはお子 様の手の届かないところに保管し、使用済みバッテリーは速やかに 廃棄してください。使用済みバッテリーは、お住まい地域の規定に したがって処理してください。

## <span id="page-6-0"></span>光学ドライブ装置についての注意

## ( 該当モデルのみ )

注意:この装置にはレーザーシステムが含まれており、「クラス 1 レーザー製品」 として分類されています。この製品に関して問題が生じた場合は、お近くの専門 サービスセンターまでお問い合わせください。被曝を防止するために、お客様ご自 身で分解しないでください。

CLASS 1 LASER PRODUCT CAUTION: INVISIBLE LASER RADIATION WHEN OPEN. AVOID EXPOSURE TO BEAM.

APPAREIL A LASER DE CLASSE 1 PRODUIT LASERATTENTION: RADIATION DU FAISCEAU LASER INVISIBLE EN CAS D'OUVERTURE. EVITTER TOUTE EXPOSITION AUX RAYONS.

LUOKAN 1 LASERLAITE LASER KLASSE 1 VORSICHT: UNSICHTBARE LASERSTRAHLUNG, WENN ABDECKUNG GEÖFFNET NICHT DEM STRAHLL AUSSETZEN

PRODUCTO LÁSER DE LA CLASE I ADVERTENCIA: RADIACIÓN LÁSER INVISIBLE AL SER ABIERTO. EVITE EXPONERSE A LOS RAYOS.

ADVARSEL: LASERSTRÅLING VEDÅBNING SE IKKE IND I STRÅLEN.

VARO! LAVATTAESSA OLET ALTTINA LASERSÅTEILYLLE. VARNING: LASERSTRÅLNING NÅR DENNA DEL ÅR ÖPPNAD ÅLÅ TUIJOTA SÅTEESEENSTIRRA EJ IN I STRÅLEN

VARNING: LASERSTRÅLNING NAR DENNA DEL ÅR ÖPPNADSTIRRA EJ IN I STRÅLEN

ADVARSEL: LASERSTRÅLING NAR DEKSEL ÅPNESSTIRR IKKE INN I STRÅLEN

#### 電話回線

- **•** 本製品を修理したり、解体したりする前に、必ずすべての電話回線をコネク タから外してください。
- **•** 天候が非常に悪いときには、電話回線 ( コードレスタイプを除く ) のご使用は控 えてください。落雷による感電の原因となります。

警告 **!** パーツを追加したり、交換したりする場合は、安全のために 必ず互換性があるパーツをお使いください。オプションパーツの購入 については、販売店にお尋ねください。

### <span id="page-7-0"></span>操作環境

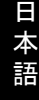

#### 警告 **!** 安全のために、次のような状況でラップトップコンピュータ を使用する場合はワイヤレス装置や無線装置 **(** 無線 **LAN (WLAN)**、 ブルートゥース、**3G** 等 **)** をすべて切ってください。

お住まい地域の規定にしたがってください。また使用が禁止されている場所または 干渉や危険を引き起こす可能性がある場所では、必ず装置の電源を切ってくだ さい。装置は必ず正常な操作位置でご使用ください。この装置は正常な状態で使用 するとき RF 被爆規定に準拠します。装置とアンテナは使用者から 1.5 センチ以上 離れた場所に設置してください。金属に接続・接触させることなく、装置は上記に 記載した条件で設置してください。データファイルやメッセージを転送するには、 ネットワーク接続の状態が良くなければなりません。場合によっては、接続が使用 できるようになるまでデータファイルやメッセージの転送が遅れる場合がありま す。転送が完了するまで、上記の距離に関する指示に従ってください。装置の一部 に磁石が使用されてい場合があります。装置が金属を引き付ける場合がありますの で、聴覚保護装置をお使いの方は、聴覚保護装置を使用した耳にこの装置を当てな いでください。

装置の近くにクレジットカードやその他の磁気記憶装置を置かないでください。 それらに保管されている情報が消去される場合があります。

## <span id="page-7-1"></span>医療装置

携帯電話を含む無線通信装置を操作すると、保護が不十分な医療装置の機能に障害 を与える恐れがあります。それらが外部からの電波から適切に保護されているかど うかについて、またその他のご質問については、医師または医療装置メーカーにお 尋ねください。医療施設内で装置の電源を切ることが指示されている場合は、その 指示にしたがってください。病院や医療施設では、外部からの電波の影響を受けや すい装置を使用している場合があります。

ペースメーカー:ペースメーカーの製造元は、ペースメーカーとの干渉を防止する ために、ワイヤレス装置とペースメーカーの間に 15.3 センチ以上の距離を置くよ う推奨しています。独立したリサーチ機関、およびワイヤレス技術リサーチ機関も 同様の推奨をしています。ペースメーカーをご使用の方は、次の指示にしたがって ください。

- **•** 装置とペースメーカーの間には必ず 15.3 センチ以上の距離を保ってくだ さい。
- **•** 装置の電源が入っているときには、ペースメーカーの近くに装置を置かない でください。干渉が生じていることが予想される場合は、装置の電源を切り、 別の場所に保管してください。

聴覚補助装置:デジタル無線装置の中には、聴覚補助装置と干渉を起こすものがあ ります。干渉を起こす場合は、サービスプロバイダにお問い合わせください。

<span id="page-8-0"></span>無線信号は、電子燃料注入システム、電子滑り止め、ブレーキシステム、電子速度 制御システム、エアバッグシステムなどの自動車に装着された電子システムに対 し、それらの電磁シールドが不十分な場合に影響を与える場合があります。詳細に ついては、自動車または追加した装置のメーカーまたはその代理店にご確認くださ い。装置の補修、および自動車への装置の取り付けは指定された技術者が行ってく ださい。補修や装着は正しく行わなければ大変危険であり、装置に付帯された保証 を受けることができなくなります。自動車の無線装置はすべて、正しく装着されて いることと、正常に作動していることを定期的にチェックしてください。装置、そ のパーツ、またはアクセサリ類と同じ場所に可燃性液体、ガス、あるいは爆発の危 険性がある素材を一緒に保管したり、運送したりしないください。エアバッグが搭 載された自動車は強い衝撃を受けるとエアバッグが膨らみます。エアバックの上ま たはエアバッグが膨らむ場所に無線装置 ( 装着済みまたは携帯用を含む ) などを設 置しないでください。車内に無線装置が正しく装着されておらず、エアバッグが作 動してしまった場合は、重大な傷害を引き起こす恐れがあります。飛行機内でこの 装置を使用することは禁止されています。搭乗前に装置の電源を切ってください。 機内で無線電話装置を使用すると、飛行機の操縦に危害を与えたり、無線電話ネッ トワークを中断させたりする場合があり、法律により禁止されている場合もあり ます。

## <span id="page-8-1"></span>爆発の可能性がある環境

爆発の危険性がある場所では、かならず装置の電源を切り、表示されている注意や 指示にしたがってください。爆発の危険性がある場所とは、通常自動車のエンジン を切るよう指示される場所を含みます。このような場所でスパークすると爆発や火 災の原因となり、身体に傷害を与えたり、死亡に至る場合もあります。ガソリンス タンドの給油場所の近くでは、ノートブックの電源は切っておいてください。燃料 補給所、貯蔵所、配送エリア、化学工場、爆発性の作業が行われている場所では、 無線装置の使用に関する規定にしたがってください。爆発の危険性がある場所に は、通常 ( ただし必ずではありません ) そのことが明記されています。そのような 場所とは、船舶の船室、化学薬品の運送または貯蔵施設、液体石油ガス ( プロパン ガスまたはブタンガス ) を使用する自動車、粒子、ホコリ、あるいは金属粉末など の化学物質や粒子を空中に含む場所などが含まれます。携帯電話の使用が禁止され ている場所、または干渉を生じさせたり、危険がある場所では、ノートブックの電 源を入れないでください。

## <span id="page-8-2"></span>緊急電話

警告:この装置から緊急電話を掛けることはできません。緊急電話は携帯電話かそ の他の電話システムからお掛けください。

日 本 語

## <span id="page-9-0"></span>破棄について

x

この電子装置は家庭用ゴミとして廃棄しないでください。 地球環境を保護し、公害を最低限に留めるために、リサイクルにご協力 ください。WEEE (Waste from Electrical and Electronics Equipment) 規 定についての詳細は、

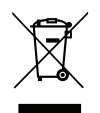

**www.acer-group.com/public/Sustainability** をご参照ください。

### <span id="page-9-1"></span>ENERGY STAR

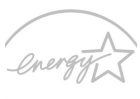

Acer の ENERGY STAR 準拠製品は、消費電力を抑え、機能性や性 能に影響を与えることなく環境を保護します。 Acer は自信を持っ て、ENERGY STAR ロゴが付いた製品をお届けします。

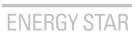

ENERGY STARって何 ?

ENERGY STAR 規格に準拠した製品は、米国環境保護局が設定し た厳格なエネルギー効率に関するガイドに基づき、消費電力量を抑え、温暖化ガス の発生を最低限に抑えます。 Acer は製品およびサービスを国際的に提供すること で、お客様が費用とエネルギーを節約しながら、地球環境を向上できるように努力 します。詳しくは、**www.energystar.gov** または **www.energystar.gov/ powermanagement** をご参照ください。

Acer ENERGY STAR 準拠製品の特徴:( 該当モデルのみ )

- **•** 発熱量が少なく、冷却量が少なくて済むため、地球の温暖化防止に役立 ちます。
- **•** コンピュータが無作動の状態が一定時間続くと、自動的にディスプレイ が 10 分後に「スリープ」モードに、コンピュータが 30 分後に「スリー プ」モードに入ります。
- **•** キーボードのキーを押すか、マウスを動かすと、コンピュータは 「スリープ」モードから復帰します。
- **•** コンピュータは「スリープ」モードのとき、80% 以上のエネルギーを節 約します。

ENERGY STAR および ENERGY STAR 記号は、米国の登録記号です。

## <span id="page-9-2"></span>気持ちよくお使いいただくために

長時間コンピュータを操作すると、目や頭が痛くなる場合があります。また身体的 な障害を被る場合もあります。長時間に及ぶ操作、姿勢の悪さ、作業習慣の悪さ、 ストレス、不適切な作業条件、個人の健康状態、あるいはその他の要素によって、 身体的な障害が生じる確率は高くなります。

コンピュータは正しく使用しなければ、手根管症候群、腱炎、腱滑膜炎、その他の 筋骨格関連の障害を引き起こす可能性があります。手、手首、腕、肩、首、背中に 次のような症状が見られる場合があります。

- **•** 麻痺、ヒリヒリ、チクチクするような痛み
- **•** ズキズキする痛み、疼き、触ると痛い
- **•** 苦痛、腫れ、脈打つような痛さ
- **•** 凝り、緊張
- **•** 寒気、虚弱

このような症状が見られたり、その他の症状が繰り返しまたは常にある場合、また はコンピュータを使用すると生じる痛みがある場合は、直ちに医者の指示に従って ください。

次のセクションでは、コンピュータを快適に使用するためのヒントを紹介します。

#### 心地よい作業姿勢をとる

最も心地よく作業ができるように、モニタの表示角度を調整したり、フットレスト を使用したり、椅子の高さを調整してください。次のヒントを参考にしてくだ さい。

- **•** 長時間同じ姿勢のままでいることは避けてください。
- **•** 前屈みになりすぎたり、後ろに反りすぎたりしないようにしてください。
- **•** 足の疲れをほぐすために、定期的に立ち上がったり歩いたりしてください。
- **•** 短い休憩を取り首や肩の凝りをほぐしてください。
- **•** 筋肉の緊張をほぐしたり、肩の力を抜いたりしてください。
- **•** 外部ディスプレイ、キーボード、マウスなどは快適に操作できるように適切 に設置してください。
- **•** 文書を見ている時間よりもモニタを見ている時間の方が長い場合は、ディス プレイを机の中央に配置することで首の凝りを最小限に留めることができ ます。

#### 視覚についての注意

長時間モニタを見たり、合わない眼鏡やコンタクトレンズを使用したり、表面の反 射が多い画面、高すぎる輝度設定、焦点があっていない画面、小さい文字、低コン トラストのディスプレイなどは目にストレスを与える原因となります。次のセク ションでは、目の疲れをほぐすためのヒントを紹介します。

目

- **•** 頻繁に目を休ませてください。
- **•** モニタから目を離して遠くを見ることによって目を休ませてください。
- **•** 頻繁に瞬きをするとドライアイから目を保護することができます。

ディスプレイ

- **•** ディスプレイは清潔に保ってください。
- **•** ディスプレイの中央を見たときに若干見下ろす形になるように、ディスプレ イの上端よりも頭の位置が高くなるようにしてください。
- **•** ディスプレイの輝度やコントラストを適切に調整することにより、テキスト の読みやすさやグラフィックの見易さが向上します。
- **•** 次のような方法によって画面からの反射や映り込みを防止してください。
	- **•** 窓や光源に対して横向きになるようにディスプレイを設置してください。
	- **•** カーテン、シェード、ブラインドなどを使って室内の照明を最小化して ください。
	- **•** デスクライトを使用してください。
	- **•** ディスプレイの表示角度を調整してください。
- xii
- **•** 反射防止フィルタを使用してください。
- **•** ディスプレイの上部に厚紙を置くなどしてサンバイザーの代わりにして ください。
- **•** ディスプレイを極端な表示角度で使用することは避けてください。
- **•** 長時間明るい光源を見つめないでください。

#### 正しい作業習慣を身に付ける

次のような習慣でコンピュータを使用すると、よりリラックスした状態で作業を行 うことが可能になり、生産性も向上します。

- **•** 定期的かつ頻繁に短い休憩を取ってください。
- **•** ストレッチ運動をしてください。
- **•** できるだけ頻繁に新鮮な空気を吸ってください。
- **•** 定期的に運動をして身体の健康を維持してください。

警告 **!** ソファーやベッドの上でコンピュータを操作することはお薦 めしません。どうしてもその必要がある場合は、できるだけ短時間で 作業を終了し、定期的に休憩を取ったりストレッチ運動をしたりし てください。

Œ

注意:詳しくは、**52** [ページの「規制と安全通知」を](#page-71-0)参照してくだ

. . . . . . . . . . . . . . . . .

さい。

<span id="page-12-0"></span>はじめに

この度は、Acer 製品をお買い上げいただき、誠にありがとうございます。

<span id="page-12-1"></span>ガイド

本製品を快適にご使用いただくために、次のガイドが提供されています。

初めての方は、セットアップポスターの解説に従ってコンピュータを設定してくだ さい。

**Aspire** ユーザーガイドには、Aspire シリーズに共通の情報が記載されています。 本書にはキーボード、およびオーディオの使い方など、基本的な情報が含まれてい ます。ユーザー ガイドに記載される説明の中には、該当モデルにのみ適用される ものがあり、お客様が購入されたモデルには該当しない場合があります。このよう な場合には、「該当モデルのみ」という注意書きが記載されています。

クイックガイドは、本製品についてわかりやすく解説してありますので、必ずお読 みいただき、正しくお使い下さい。**Aspire** ユーザーガイドには、システムユーティ リティ、データ復元、拡張オプション、トラブルシュー ティングなどの詳細情報 を記載しております。その他、保証情報および一 般的な規制、安全のためのご注 意なども記載されています。このガイドは PDF (Portable Document Format) フォー マットでもお読みいただけるよう、コンピュータにあらかじめプリロードされてい ます。このガイドをご覧になるには、以下の手順に従ってください。

- 1 スタートから「ユーザー」と入力すると、検索チャームが開きます。
- **2 Acer ユーザー ガイド**をクリックすると、ユーザー ガイドが開きます。

## <span id="page-12-2"></span>コンピュータの取り扱いと使用に関するヒント

#### <span id="page-12-3"></span>コンピュータをオン / オフにします

コンピュータの電源を入れるには、電源ボタンを押した後で放してください。電源 ボタンの位置は、セットアップ ポスターで確認してください。

**•** Windows のシャットダウン機能:*Windows* キー + **<C>** を押す、設定 > 電源 > シャットダウンを選択します。

しばらくの間コンピュータを完全にシャットダウンせずに、電源を落としておきた い場合は、スリープにすることができます。

**•** 電源ボタンを押します。

スリープホットキー **<Fn> + <F4>** を押してもコンピュータをスリープモードにす ることができます。

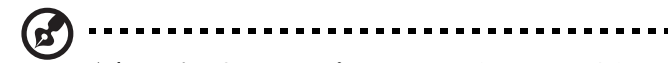

<sup>語</sup> 注意:通常の方法でコンピュータの電源を オフ にできない場合は、 電源ボタンを 4 秒以上押してください。コンピュータの電源を入れ 直す場合は、最低 2 秒間待ってください。

## <span id="page-13-0"></span>コンピュータの取り扱い

コンピュータは、次の点に注意して取り扱ってください。

- **•** 直射日光に当てないでください。また、暖房機などの熱を発する機器から放 してお使いください。
- **•** 0°C 以下または 50°C 以上の極端な温度は避けてください。
- **•** 磁気に近づけないでください。
- **•** 雨や湿気にさらさないでください。
- **•** 液体をかけないでください。
- **•** 強いショックを与えたり、激しく揺らしたりしないでください。
- **•** ほこりや塵を避けてください。
- **•** コンピュータの上には、絶対にものを置かないでください。
- **•** ディスプレイを乱暴に閉めないでください。
- **•** コンピュータは、安定した場所に設置してください。

### <span id="page-13-1"></span>AC アダプターの取り扱い

AC アダプターは、次のように取り扱ってください。

- **•** 指定以外のデバイスに接続しないでください。
- **•** 電源コードの上に乗ったり、ものを置いたりしないでください。人の往来が 多いところには、電源コードおよびケーブルを配置しないでください。
- **•** 電源コードを抜くときは、コードではなくプラグを持って抜いてくだ さい。
- **•** 延長コードを使うときは、延長コードに接続された電気製品の定格電流の合 計が延長コードに表示された許容の定格電流以下になるように注意してくだ さい。また、コンセントに差し込んだすべての製品の定格電流の合計が超え ないように注意してください。

### <span id="page-13-2"></span>バッテリーパックの取り扱い

バッテリーパックは、次のように取り扱ってください。

**•** バッテリーパックは、同じタイプのものに交換してください。バッテリーを はずしたり交換したりするときは、コンピュータ の電源を 切ってください。

- **•** 燃やしたり解体したりしないでください。子供の手に届かないところに保管 してください。
- **•** バッテリーは、現地の規則に従って正しく廃棄またはリサイクルしてくだ さい。

#### <span id="page-14-0"></span>清掃と修理

コンピュータの清掃は、以下の手順に従ってください。

- 1 コンピュータ の電源をオフにして、バッテリーパックをはずしてください。
- 2 AC アダプターを外します。
- 3 柔らかい布で本体を拭いてください。液体またはエアゾールクリーナは、使 用しないでください。

次の状況が発生した場合:

- **•** コンピュータを落としたとき、またはケースが損傷したとき。
- **•** コンピュータが正常に動かないとき。

**44** [ページの](#page-63-0) **"FAQ"** を参照してください。

日 本 語

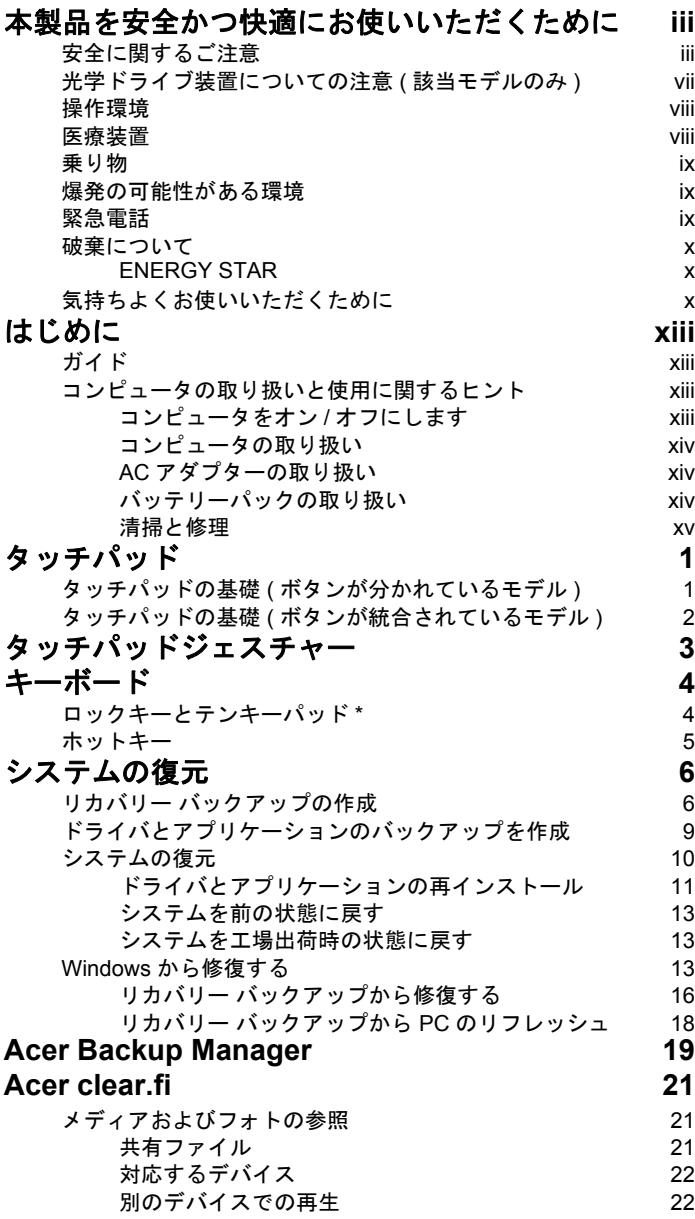

目 [次](#page-8-0)

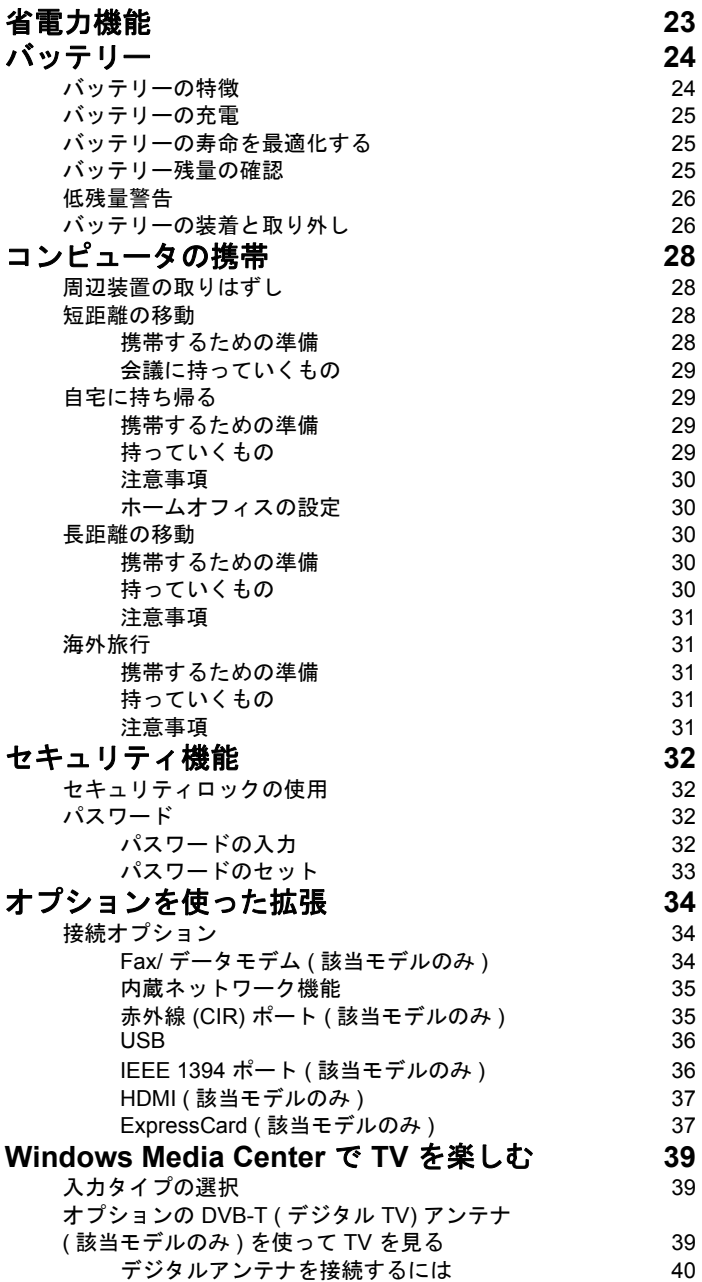

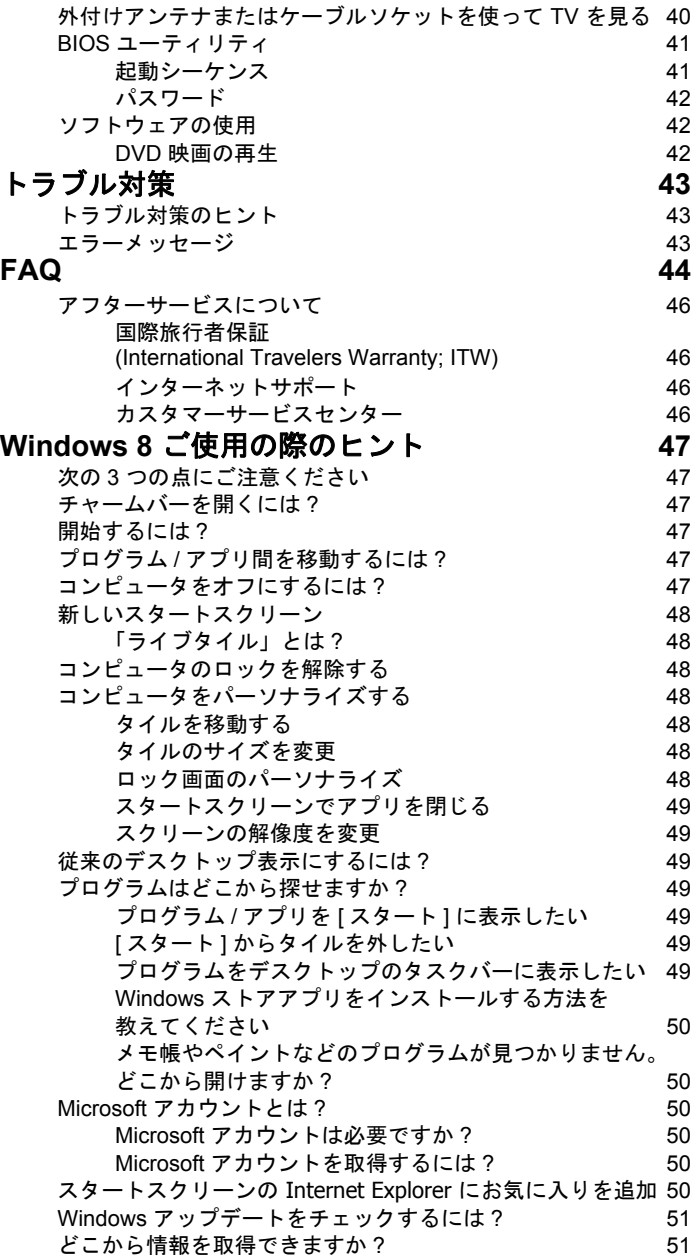

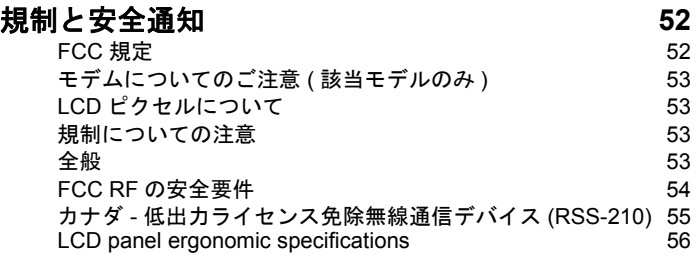

# <span id="page-20-0"></span>タッチパッド

コンピュータに搭載されているタッチパッドは、その表面での動きを感知するポイ ンティングデバイスです。カーソルは、タッチパッドの表面に置かれた指の動きに 対応します。

注意:タッチパッドは常に乾いた清潔な指で使用してください。

## <span id="page-20-1"></span>タッチパッドの基礎 ( ボタンが分かれている モデル )

次の項目は、2 ボタン付きタッチパッドの使い方を示したものです。

- **•** 指をタッチパッド の上で動かして、カーソルを移動させてください。
- **•** タッチパッドの縁にある左 および右 ボタンを押して、選択および機能の実行 を行ってください。これら 2 つのボタンは、マウスの右および左ボタンと同 じように機能します。タッチパッドをタップする ( 軽くたたく ) 方法も同じよ うに機能します。

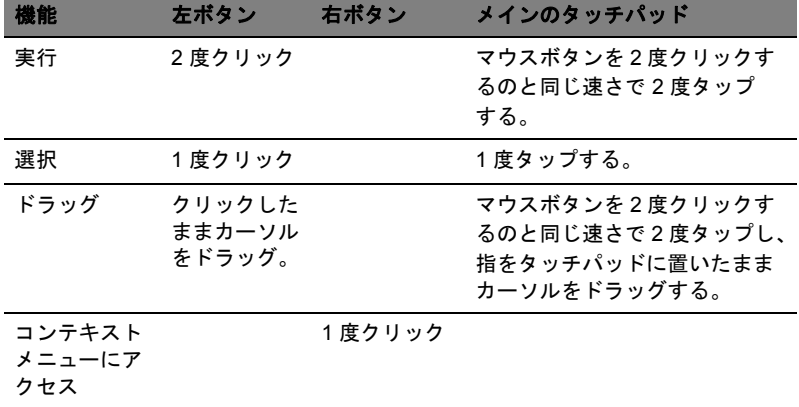

注意:ここに示す図はすべて参照用です。コンピュータの構成は、 お客様が購入されたモデルにより異なります。

注意:タッチパッドは常に乾いた清潔な指で使用してください。 パッドは非常に敏感なので、軽く触れる方がより良く反応します。 強くたたいても、パッドの反応を改善することはできません。

注意:出荷時の初期設定では、タッチパッドで縦および横方向のス クロールが可能です。これを無効にするには、 *Windows* コントロー *ルパネルの! マウス ] の設定で行います。* 

## <span id="page-21-0"></span>タッチパッドの基礎 ( ボタンが統合されている モデル )

注意:タッチパッドは非常に敏感なので、軽く触れる方がより良く 反応します。強くたたいても、タッチパッドの反応を改善すること はできません。

カーソルは次のような基本的なジェスチャーによってコントロールされます。

- **•** 一本指によるスライド:タッチパッド上で指をスライドさせて、 カーソルを動かします。
- **•** 一本指によるタップ:指でタッチパッドを押すか軽くタップして、 アイテムを選択したり開始したりする「クリック」を実行します。 タップをすばやく繰り返して、ダブルタップまたは「ダブルクリック」を実 行します。
- **右下隅での一本指によるタップ:タッチパッドの右下隅 (キを押して、「右ク** リック」を実行します。[ スタート ] 画面でアプリコマンドが切り替わります。 ほとんどのアプリで、選択したアイテムに関連したコンテキストメニューが 開きます。

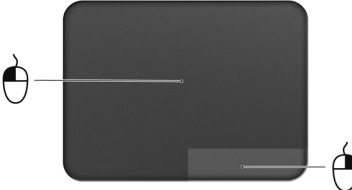

**•** ドラッグ:タッチパッドの左下隅を押したままにするか、あるいはタッチ パッドの任意の場所を 2 度タップしてからタッチパッドで指をスライドさせ ると、領域内のすべてのアイテムが選択されます。

# <span id="page-22-0"></span>タッチパッドジェスチャー

Windows 8 および多くのアプリケーションは、1 本または複数の指を使用するタッ チパッドジェスチャーに対応しています。

> 注意:タッチパッドジェスチャーの対応は、使用中のアプリケー ションによって異なります。

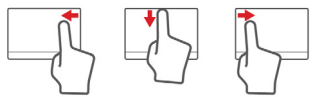

- **•** 右端からのスワイプ:チャームを切り替えます。
- **•** 上端からのスワイプ:アプリコマンドを切り替えます。
- **•** 左端からのスワイプ:前のアプリに切り替えます。
- **• 2** 本指によるスライド:タッチパッドに 2 本の指を置き、両方の指 を任意の方向に動かすことで、Web ページ、文書、プレイリスト をすばやくスクロールします。
- **• 2** 本指によるピンチ:簡単な指先 ( 親指と人差し指を使用 ) による ジェスチャーによって、写真、マップ、文書を拡大および縮小し ます。

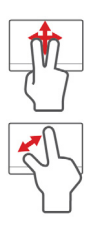

<span id="page-23-0"></span>キーボード

キーボードはフルサイズのキーとテンキーパッド \*、独立したカーソル、ロック、 Windows キー、機能キー、特殊キーで構成されています。

## <span id="page-23-1"></span>ロックキーとテンキーパッド \*

コンピュータには、オンまたはオフに切り替えることができるロックキーが 3 つあ ります。

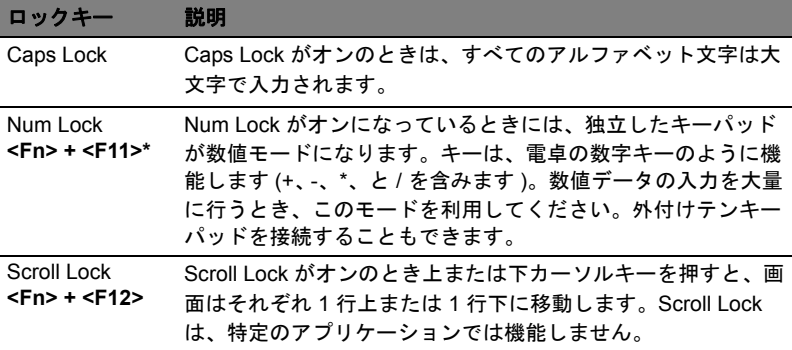

テンキーパッドは、デスクトップのテンキーパッドと同様に機能します。キートッ プの右上隅に小さい文字で示されています。キーボードが見やすいように、カーソ ル制御キー記号は表示されていません。

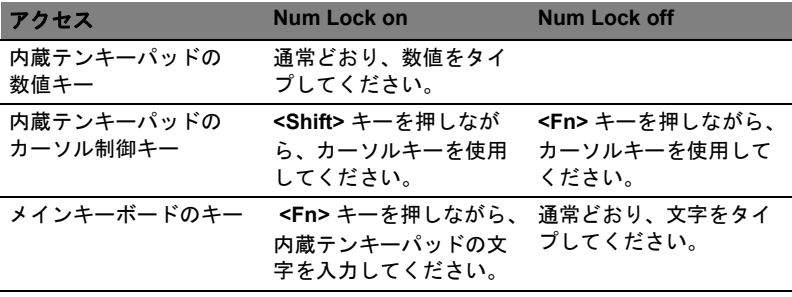

\* 該当モデルのみ

## <span id="page-24-0"></span>ホットキー

このコンピュータでは、ホットキーや 2 つ以上のキーを組み合わせて使用すること により、画面の輝度や出力音量など、コンピュータの多くの機能をコントロールす ることができます。

ホットキーを利用するときは、**<Fn>** キーを押しながら、ホットキーの組み合わせ となる、もう 1 つのキーを押してください。

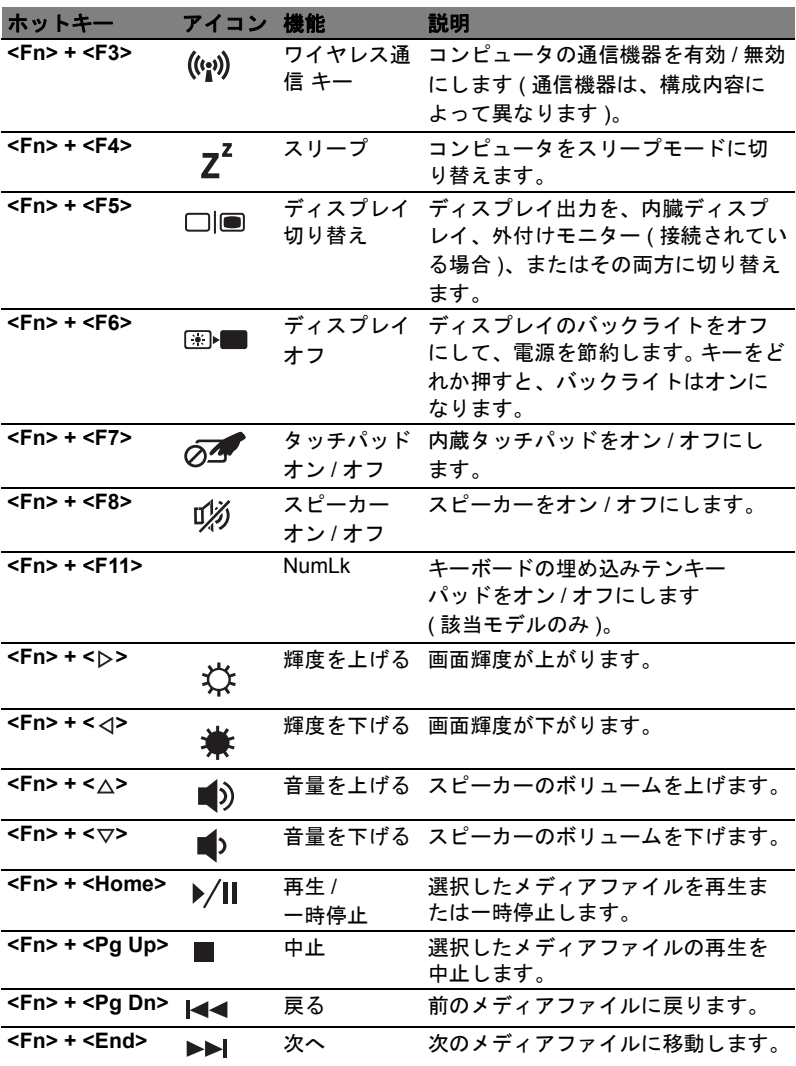

<span id="page-25-0"></span>システムの復元

他の方法によってコンピュータを修復できない場合は、Windows オペレーティン グシステムとプレロードされたソフトウェアとドライバの再インストールが必要と なる場合があります。

*Acer Recovery Management* はリカバリーバックアップの作成、システムを工場出 荷時の状態に復元、アプリケーションやドライバの再インストールを行うことがで きます。また、Windows の回復ツールか作成したリカバリー バックアップを使用 するかを選択することもできます。

> 注意: *Acer Recovery Management* は、プリインストールされた *Windows* オペレーティングシステムでしか使用できません。

重要:必要な場合に確実にコンピュータを復元できるようにするに は、できるだけ早くリカバリーバックアップを作成する必要があり ます。

## <span id="page-25-1"></span>リカバリー バックアップの作成

USB フラッシュドライブからシステムを回復するには、あらかじめリカバリー バックアップを作成しておく必要があります。リカバリーバックアップには、オペ レーティングシステムやプリインストールされたソフトウェア、ドライバなど、工 場出荷時の内容が全て含まれています。リカバリーバックアップを使用すると、コ ンピュータを購入時の状態に復元することができます。個人の設定とデータを維持 する回復オプションもあります。

> 注意: *USB* フラッシュドライブを使用する場合は、*16GB* 以上の空き 領域があり、データが書き込まれていないことを確認してください。

1. [ スタート ] から「Recovery」と入力し、アプリリストで **Acer Recovery Management** をクリックします。

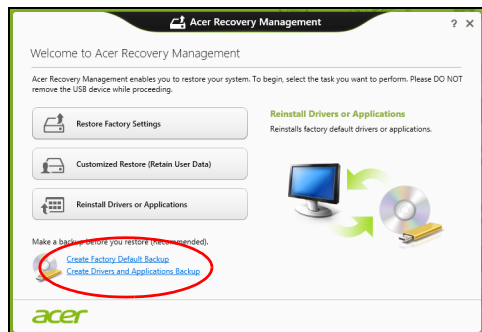

2. **[** デフォルトイメージバックアップの作成 **]** をクリックします。回復ドライブ作 成の画面が開きます。

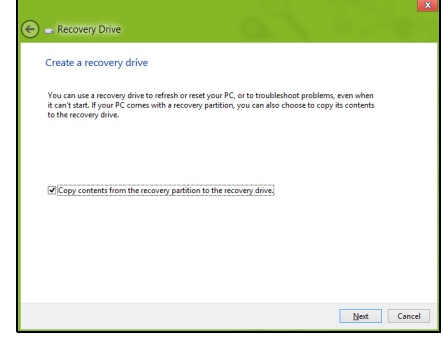

**[** 回復パーティションを **PC** から回復ドライブにコピーします。**]** にチェックが 入っていることを確認してください。

3. USB フラッシュドライブを接続し、**[** 次へ **]** をクリックします。

• 作業を続行する前に、USB フラッシュドライブに十分な容量があることを確 認してください。リカバリーバックアップをおこなうには、最低でも 16 GB の容量が必要です。

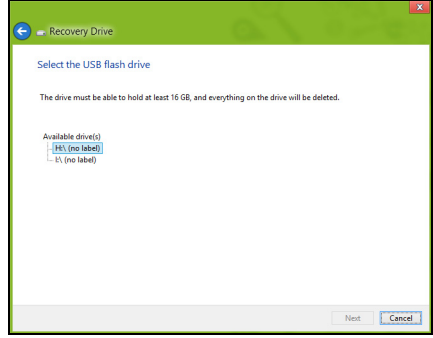

- 4. 画面にバックアップの進行状況が表示されます。
- 5. すべての作業が完了するまで続行してください。
- 6. リカバリーバックアップを作成した後は、コンピュータ上のリカバリー情報を削 除できます。この情報を削除すると、USB リカバリーバックアップを使用しなけ ればコンピュータを復元できなくなります。USB フラッシュドライブを紛失し たり、データを消去すると、コンピュータを復元することができなくなります。

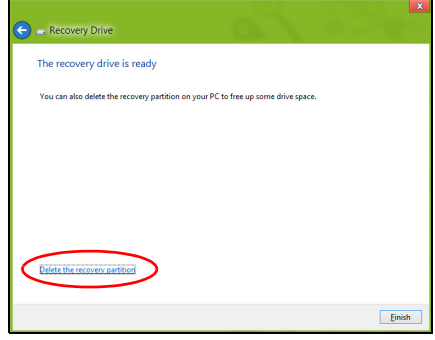

7. USB フラッシュドライブを取り外し、油性マーカーで回復ドライブの名称を書 き込んでください。

重要:バックアップには、「Windows リカバリーバックアップ」など のように、分かりやすい名称を付けてください。バックアップは安 全な場所に保管し、また保管した場所も覚えておいてください。

日 本 語

## <span id="page-28-0"></span>ドライバとアプリケーションのバックアップを 作成

プリロードされたソフトウェアとドライバのリカバリーバックアップを作成するに は、ドライバとアプリケーションのバックアップの作成をクリックします。USB フラッシュドライブを使用するか、コンピュータに書込み可能な光学ドライブが搭 載されている場合は、空白のブランクディスクを使用してドライバとアプリケー ションのバックアップを作成できます。

1. [ スタート ] から「Recovery」と入力し、アプリ リストで **Acer Recovery Management** をクリックします。

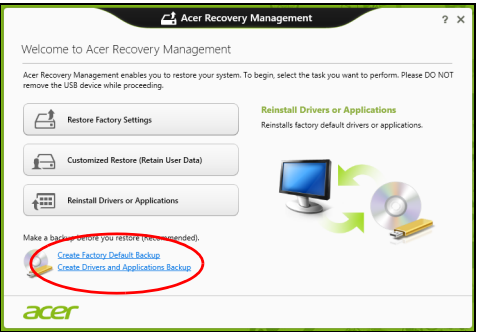

- 2. **「ドライバとアプリケーションバックアップの作成**1をクリックします。 USB フラッシュドライブを接続するか、データの書き込まれていない DVD ブラ ンクディスクを光学ドライブに挿入し、**[** 次へ **]** をクリックします。
	- 作業を続行する前に、USB フラッシュドライブに十分な容量があることを確 認してください。

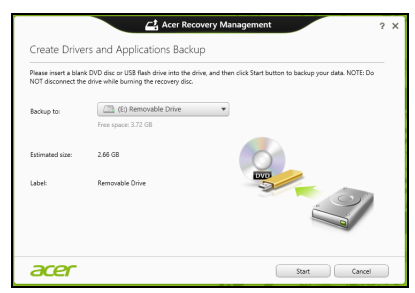

• 光学ドライブを使用する場合は、バックアップを作成するのに必要なブラン クディスクの枚数も表示されます。同じタイプのブランクディスクが必要な 枚数分あることを確認してください。

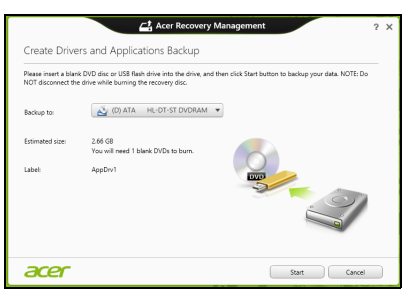

- 3. **[** スタート **]** をクリックして作業を開始します。画面にバックアップの進行状況 が表示されます。
- 4. 次の手順に従って処理を完了してください。
	- 光学ディスクを使用する場合は、書き込みが完了するとディスクがイジェク トされます。ドライブからディスクを取り出し、油性のマー カーでディスク の名称を記入してください。 複数のディスクが必要な場合は、指示があったら新しいディスクを挿入して **[OK]** をクリックしてください。すべての作業が完了するまでディスクの書き 込みを続けてください。
	- USB フラッシュドライブを使用する場合は、USB フラッシュドライブを取り 外し、油性マーカーで名称を書き込んでください。

重要:バックアップには、「ドライバとアプリケーションのバック アップ」などのように、分かりやすい名称を付けてください。バッ クアップは安全な場所に保管し、また保管した場所も覚えておいて ください。

## <span id="page-29-0"></span>システムの復元

システムを修復するには:

1. ソフトウェアまたはドライバの再インストールを行ってください。 ソフトウェアまたはハードウェアの 1 つか 2 つのアイテムだけが正常に作動し なくなった場合は、ソフトウェアまたはデバイスドライバを再インストールする ことによって問題を解決できる場合があります。 工場出荷時にプレインストールされていたソフトウェアやドライバを再インス トールするには、**11** [ページのドライバとアプリケーションの再インストール](#page-30-0)を 参照してください。

プレインストールされていないソフトウェアやドライバを再インストールする 手順については、製品の説明書またはサポートサイトを参照してください。

- 2. システムを前の状態に戻します。 ソフトウェアやドライバを再インストールしても問題を解決できない場合は、シ ステムが正常に作動していたときの状態にコンピュータを戻すことによって問 題を解決できる場合があります。 手順については、**13** [ページのシステムを前の状態に戻す](#page-32-0)を参照してください。
- 3. システムを工場出荷時の状態に戻します。 どうしても問題を解決できず、システムを工場出荷時の状態に戻したい場合は、 **13** [ページ](#page-32-1) の[システムを工場出荷時の状態に戻すを](#page-32-1)参照してください。

### <span id="page-30-0"></span>ドライバとアプリケーションの再インストール

トラブルシューティングの手順として、コンピュータにプレインストールされてい たソフトウェアおよびデバイスドライバの再インストールが必要となる場合があり ます。ハードディスクまたは作成したバックアップのいずれかを使って修復するこ とができます。

- 新しいソフトウェア コンピュータにプリインストールされていなかったソフ トウェアを修復する必要がある場合は、ソフトウェアのインストールの手順に 従ってください。
- 新しいデバイスドライバ コンピュータにプリインストールされていなかった デバイスドライバを修復する必要がある場合は、デバイスに同梱される説明書の 手順に従ってください。

*コンピュータに保管された Windows とリカバリー情報を使って再インストールす*<br>*る場合:* 

• *[* スタート *]* から「Recovery」と入力し、アプリ リストで **Acer Recovery Management** をクリックします。

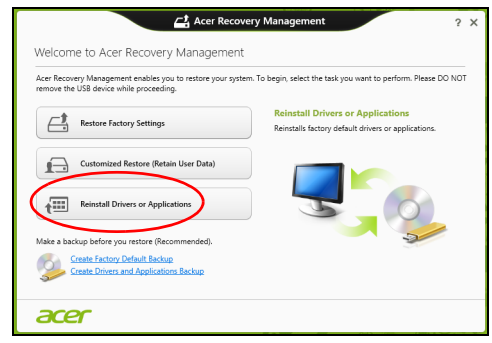

• **[** ドライバまたはアプリケーションを再インストール **]** をクリックします。

• **Acer Resource Center** の 内容セクションをご覧ください。

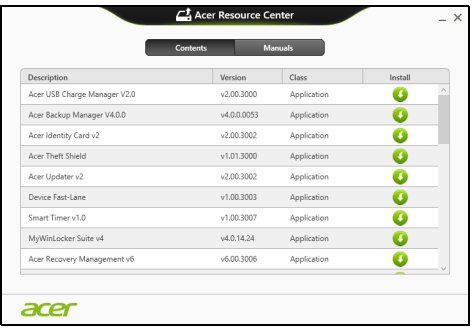

• インストールしたいアイテムのインストールアイコン をクリックし、  $\overline{a}$ 画面の指示に従ってインストールを完了してください。必要なアイテム をすべてインストールできるまで、この手順を繰り返してください。

*DVD* または *USB* ドライブに保管されているドライバとアプリケーションのバック アップから再インストールする場合 *:*

- 1. ディスク ドライブに **[** ドライバとアプリケーションのバックアップ **]** を挿入する か、または **[** ドライバとアプリケーションのバックアップ **]** を作成した USB フ ラッシュドライブを USB ポートに接続してください。
	- DVD を挿入した場合は、**Acer Resource Center** が起動するまでお待ちくだ さい。
		- **Acer Resource Center** が自動的に開かない場合は、*Windows* キー + <**E**> を押して、光学ドライブ アイコンをダブルクリックします。
	- USB ドライブを使用している場合は、*Windows* キー + <**E**> を押して、バック アップが保管されたドライブをダブルクリックします。**ResourceCenter** を ダブルクリックします。
- 2. **Acer Resource Center** の 内容セクションをご覧ください。

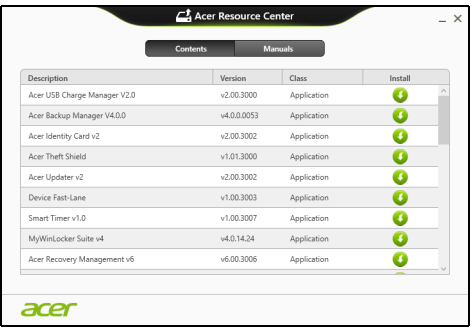

3. インストールしたいアイテムのインストールアイコン をクリックし、画面 の指示に従ってインストールを完了してください。必要なアイテムをすべ てインストールできるまで、この手順を繰り返してください。

### <span id="page-32-0"></span>システムを前の状態に戻す

Microsoft システムの復元は、定期的にシステムの設定の「スナップショット」を 撮影し、それらを復元ポイントとして保存します。修復が難しいソフトウェアの大 抵の問題は、これらの復元ポイントの 1 つを使ってシステムを元に戻すことができ ます。

Windows は毎日追加の復元ポイントを自動作成します。またソフトウェアやデバ イスドライバをインストールしたときにもこれを作成します。

#### 復元ポイントに戻るには

- 1. *[* スタート *]* から「コントロールパネル」と入力し、アプリ リストで コントロー ル パネルをクリックします。
- 2. システムとセキュリティ > アクションセンターをクリックした後、画面の一番下 にある回復をクリックします。
- 3. システムの復元を開くをクリックした後、次へをクリックします。
- 4. 最後の復元ポイント (システムが正常に作動していた時点) をクリックし、次へ をクリックした後で、完了をクリックします。
- 5. 確認画面が開きますので、はいをクリックしてください。システムは指定した復 元ポイントまで復元されました。この処理が完了するまでには数分かかります。 またコンピュータを再起動する必要があるかもしれません。

#### <span id="page-32-1"></span>システムを工場出荷時の状態に戻す

他の方法によってコンピュータを修復できない場合は、すべてを再インストールし てシステムを工場出荷時の状態への復元が必要となる場合があります。ハードディ スクまたは作成したリカバリーディスクのいずれかを使って再インストールするこ とができます。

- まだ Windows を起動可能であり、リカバリー パーティションが削除されていな い場合は、**13** [ページ](#page-32-2)の **Windows** [から修復するを](#page-32-2)参照してください。
- Windows を起動できず、元のハードディスクも完全にフォーマットされている か、別のハードディスクが装着されている場合は、**16** [ページ](#page-35-0)の[リカバリー](#page-35-0) バッ [クアップから修復する](#page-35-0)を参照してください。

## <span id="page-32-2"></span>Windows から修復する

Windows の復元とプリインストールされていたすべてのソフトウェアとドライバ を再インストールします。

• *[* スタート *]* から「Recovery」と入力し、アプリ リストで **Acer Recovery Management** をクリックします。

日 本 語

修復には、**[** オペレーティングシステムを工場出荷時の状態に復元 **]** (PC を初期状 態に戻す ) と **[** オペレーティングシステムを復元とユーザーデータを保持 **]** (PC の リフレッシュ ) の 2 つの方法があります。

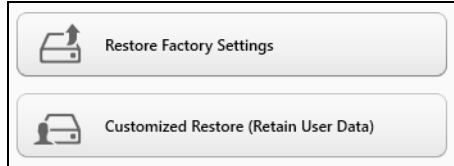

オペレーティングシステムを工場出荷時の状態に復元するとハードディスク上のす べてが削除され、システムにプレインストールされていた Windows とすべてのソ フトウェアおよびドライバが再インストールされます。ハードディスク上に重要な ファイルがある場合は、修復を実施する前にバックアップを作成してください。具 体的な手順は、**14** [ページの](#page-33-0) **[Acer Recovery Management](#page-33-0)** で工場出荷時の状態に [復元を](#page-33-0)参照してください。

オペレーティングシステムを復元とユーザーデータを保持を実行すると、ファイル ( ユーザー データ ) は保持されますが、すべてのソフトウェアとドライバが再イン ストールされます。コンピュータを購入された後にインストールしたソフトウェア は削除されます (Windows Store からインストールされたソフトウェアを除きます)。 **16** [ページの](#page-35-1) **[Acer Recovery Management](#page-35-1)** で復元を参照してください。

<span id="page-33-0"></span>Acer Recovery Management で工場出荷時の状態に復元 1. **[** オペレーティングシステムを工場出荷時の状態に復元 **]** をクリックします。

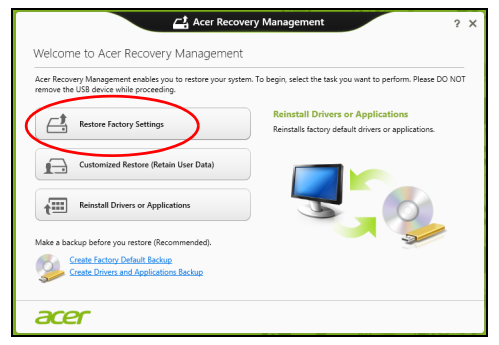

注意:「オペレーティングシステムを工場出荷時の状態に復元」を選 択すると、ハード ディスク上のすべてのファイルが消去されます。

2. お客様のコンピュータが2つのオペレーティングシステムで構成されている場合 ( 一部のシステムでのみ利用可能 )、Windows 7 または Windows 8 のどちらかを 復元するオプションが表示されたウィンドウが開きます。Windows 7 を選択する 場合、コンピュータが再起動して Windows 7 を復元します。Windows 8 を選択 する場合、以下に説明するように、[PC を初期状態に戻す ] が開きます。

日 本 語

注:*Windows 7* からの変更後に *Windows 8* の機能を完全に活用する には、*BIOS* に切り替え *(* コンピュータの起動中に *<F2>* を押す *)*、 *[Boot Mode]* を *[UEFI]* に変更します。*Windows 7* を再インストール する場合、コンピュータの再起動前に *[Boot Mode]* を *[Legacy]* に戻 す必要があります。

3. **PC** を初期状態に戻すの画面が開きます。

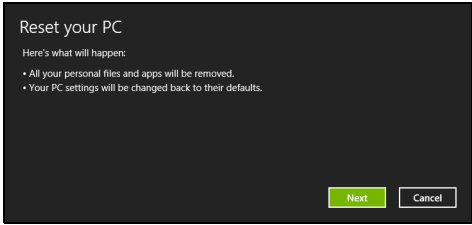

ここに示す図はすべて参照用です。

- 4. **[** 次へ **]** をクリックし、ファイルをどのように消去するかを選択します。
	- a. **[** ファイルの削除のみ行う **]** を選択すると、コンピュータを復元する前にすべ てのファイルをすばやく消去します。この所要時間は約 30 分です。
	- b. **[** ドライブを完全にクリーンナップする **]** を選択すると、ファイルの削除だけ でなく、ドライブを完全に消去します。消去したファイルは簡単に復元でき なくなるので、セキュリティが高まりますが、処理に最大で 5 時間かかります。
- 5. **[** リセット **]** をクリックします。
- 6. コンピュータを再起動すると復元処理が開始され、続いてファイルがハードディ スクにコピーされます。
- 7. 復元が終了した後は、初回スタートの手順を繰り返すことでコンピュータを使用 できるようになります。
- スタートアップ中にハードディスクから修復する
- 1. コンピュータの電源をオンにして、スタートアップ中に <**Alt**> + <**F10**> を押しま す。キーボードレイアウトの選択を求めるスクリーンが表示されます。
- 2. いくつかの選択肢が表示されます。**[**トラブルシューティング**]**をクリックします。
- 3. **[PC**のリフレッシュ**]**または**[PC**を初期状態に戻す**]**のどちらかをクリックします。

注:*[PC* のリフレッシュ *]* を使用すると、ファイルを保持したままコ ンピュータをデフォルトの工場出荷時の状態に復元することができ ます。*[PC* を初期状態に戻す *]* は、すべてのファイルを完全に削除し てコンピュータを工場出荷時の設定にリセットします。

4. **[** 次へ **]** をクリックします。この処理には数分かかります。

<span id="page-35-1"></span>Acer Recovery Management で復元 1. **[** オペレーティングシステムを復元とユーザーデータを保持 **]** をクリックします。

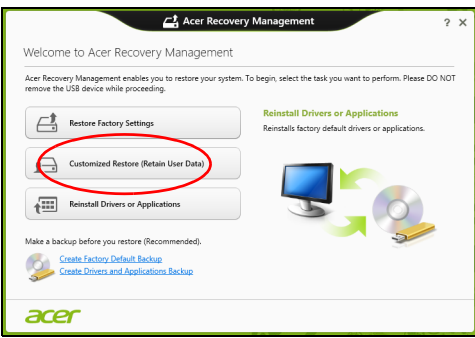

2. **[PC** のリフレッシュ **]** 画面が開きます。

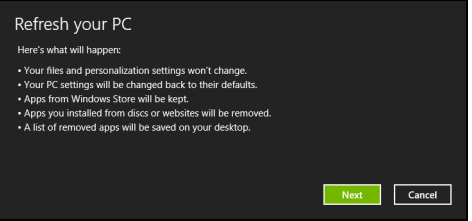

- 3. **[** 次へ **]** をクリックした後、**[** リフレッシュ **]** をクリックします。
- 4. コンピュータを再起動すると復元処理が開始され、続いてファイルがハードディ スクにコピーされます。復元の所要時間は約 30 分です。

## <span id="page-35-0"></span>リカバリー バックアップから修復する

USB フラッシュドライブのリカバリー バックアップから復元するには

- 1. リカバリー バックアップ作成した USB フラッシュドライブを用意します。
- 2. コンピュータが組み込みのキーボードを備えていない場合、コンピュータにキー ボードが接続されていることを確認してください。
- 3. USB フラッシュドライブを接続し、コンピュータの電源を入れます。
- 4. まだ有効になっていない場合は、*F12* ブート メニューを有効にする必要がありま す。
	- a. コンピュータを起動後、Acer のロゴが表示されている POST 時に **<F2>** キー を押して、BIOS ユーティリティにアクセスしてください。
	- b. 左右矢印キーを使って **Main** メニューを選択します。
	- c. **F12 Boot Menu** が選択されるまで下向きキーを押し、<**F5**> キーを押してこ の設定を **Enabled** ( 有効 ) に変更します。
	- d. 左右矢印キーを使って **Exit** ( 終了 ) メニューを選択します。
- e. コンピュータの BIOS の種類によって、**[Save Changes and Exit]** または **[Exit Saving Changes]** を選択した後、**Enter** を押します。[**OK**]または **[** はい **]** を 選択して確定してください。
- f. コンピュータが再起動します。
- 5. スタートアップ中に **<F12>** キーを押すとブートメニューが開きます。ブートメ ニューでは、スタートするデバイス ( ハードディスク、光学ディスク、USB ディ スク ) を選択できます。
	- a. 矢印キーを使って **[USB Device]** を選択し、**Enter** を押します。
	- b. Windows が通常のスタートアップを行わずに、リカバリーバック アップから 起動します。
- 6. ご使用のキーボードのタイプを選択します。
- 7. **[** トラブルシューティング **]** を選択し、復元のタイプを選択します。
	- a. **[** 詳細オプション **]** をクリックし、**[** システムの復元 **]** をクリックすると、シス テムの復元が起動します。Microsoft システムの復元は、定期的にシステムの 設定の「スナップショット」を記録し、それらを復元ポイントとして保存し ます。修復が難しいソフトウェアの大抵の問題は、これらの復元ポイントの 1 つを使ってシステムを元に戻すことができます。
	- b. **[PC** を初期状態に戻す **]** をクリックし、リセットを開始します。 **[PC** を初期状態に戻す **]** を実行するとハードディスク上のすべてが削除され、 システムにプレインストールされていた Windows とすべてのソフトウェア およびドライバが再インストールされます。ハードディスク上に重要なファ イルがある場合は、今すぐそれらをバックアップしてください。**17** [ページの](#page-36-0) リカバリー [バックアップから](#page-36-0) **PC** を初期状態に戻すを参照してください。
	- c. **[PC** のリフレッシュ **]** をクリックし、リフレッシュを開始します。 **[PC** のリフレッシュ**]** を実行すると、ファイル ( ユーザー データ ) は保持され ますが、すべてのソフトウェアとドライバが再インストールされます。コン ピュータを購入された後にインストールしたソフトウェアは削除されます (Windows Store からインストールされたソフトウェアを除きます )。**18** [ペー](#page-37-0) [ジの](#page-37-0)リカバリー [バックアップから](#page-37-0) **PC** のリフレッシュを参照してください。
- <span id="page-36-0"></span>リカバリー バックアップから PC を初期状態に戻す

#### 注意:**PC** を初期状態に戻すと、ハード ドライブ上のすべての ファイルが消去されます。

1. **[PC** を初期状態に戻す **]** の画面が開きます。

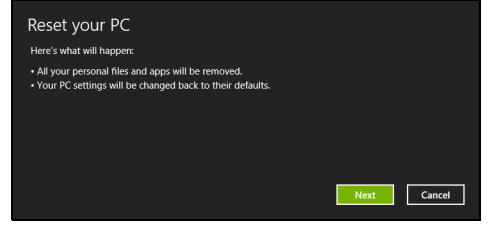

ここに示す図はすべて参照用です。

2. **[** 次へ **]** をクリックします。

- 日 本 語
- 3. 復元するオペレーティング システムを選択します (通常は1 つのオプションしか ありません )。
- 4. ハード ドライブへの変更を維持する
	- a. リカバリー パーティションを削除した場合、またはハードドライブのパー ティションを変更してしまった場合、これらの変更内容を維持するには、**[** い いえ **]** を選択します。
	- b. コンピュータを初期設定に復元する場合は、**[** はい **]** を選択します。
- 5. ファイルの消去方法を選択
	- a. **[** ファイルの削除のみ行う **]** を選択すると、コンピュータを復元する前にすべ てのファイルをすばやく消去します。復元の所要時間は約 30 分です。
	- b. **[** ドライブを完全にクリーンナップする **]** を選択すると、ファイルの削除だけ でなく、ドライブを完全に消去します。消去したファイルは簡単に復元でき なくなるので、セキュリティが高まりますが、処理に最大で 5 時間かかります。
- 6. **[** リセット **]** をクリックします。
- 7. 復元が終了した後は、初回スタートの手順を繰り返すことでコンピュータを使用 できるようになります。

### <span id="page-37-0"></span>リカバリー バックアップから PC のリフレッシュ

1. **[PC** のリフレッシュ **]** 画面が開きます。

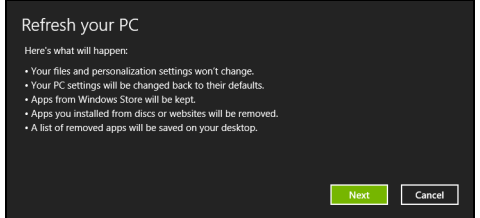

- 2. 次へをクリックします。
- 3. 復元するオペレーティング システムを選択します (通常は1 つのオプションしか ありません )。
- 4. **[** リフレッシュ **]** をクリックします。
- 5. コンピュータを再起動すると復元処理が開始され、続いてファイルがハードディ スクにコピーされます。復元の所要時間は約 30 分です。

# Acer Backup Manager

注意:この機能は一部のモデルでしかご使用いただけません。

Acer Backup Manager は、わずか 3 ステップで様々なバックアップを実行できる ユーティリティです。これらのバックアップはのスケジューリングも自由に設定で きます。

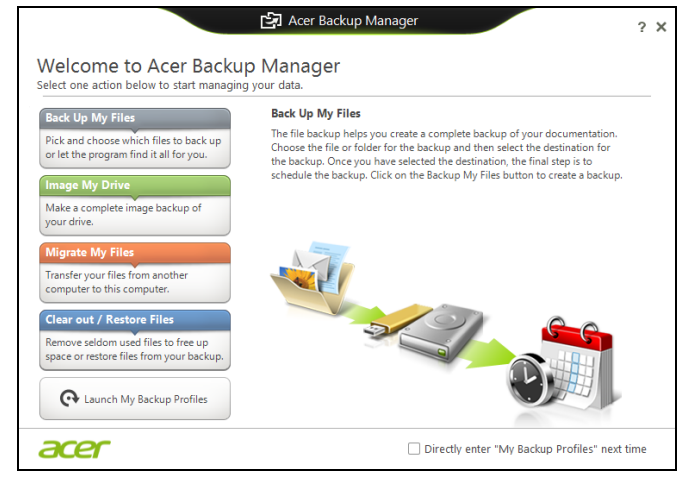

Acer Backup Manager を Windows 8 で実行するには、「Backup Manager」と入力 してください。またはデスクトップ モードで **Acer Backup Manager** を選択しま す。すると [ バックアップメニュー ] 画面が開きます。この画面からは、作成した いバックアップの種類を選択できます。

- **•** ファイルのバックアップ **:** バックアップするファイルを選択します。
- **•** ドライブのイメージ化:ドライブイメージのバックアップ ファイルを作成し ます。このファイルをブランクディスクに書き込み、保存します。または、リ ムーバブル メディア ( フラッシュドライブなど ) に保存しておき、後からコ ンピュータを復元する時に使用することができます。
- **•** ファイルの移動 **:** ファイルを USB デバイスにコピーおくと、古いコンピュー タから新しいコンピュータ、または別のコンピュータへ Acer Backup Manager を使ってファイルを移行する事ができます。
- **•** ファイルの削除**/**復元**:** 不要なファイルを削除してディスクの空き容量を増やす か、バックアップからファイルを復元します。

日 本 語

- 1 バックアップするデータを選択します。選択するデータが少なければ少ないほ ど、処理は早くなりますが、データを失うリスクが高くなります。
- 2 バックアップコピーを保管する場所を選択します。リムーバブル メディア、 コンピュータ上のドライブ、光学 メディア、リモート PC、または Microsoft SkyDrive を使用したクラウドなどの中から選択してください。
- 3 Acer Backup Manager がバックアップを行う頻度を選択します。
- これらのステップが完了した後は、設定基づいてバックアップが行われます。

*\** 注意:書込み可能な内蔵の光学ドライブか外付けドライブを選択す る必要があります。 *Acer Backup Manager* はソースドライブにバッ クアップを保管することができません。

設定を変更するには、Acer Backup Manager プロファイル画面を開いてください。 Acer Backup Manager スタートメニュー画面からこの画面を開くには、マイ パッ クアップ プロファイルの起動をクリックします。

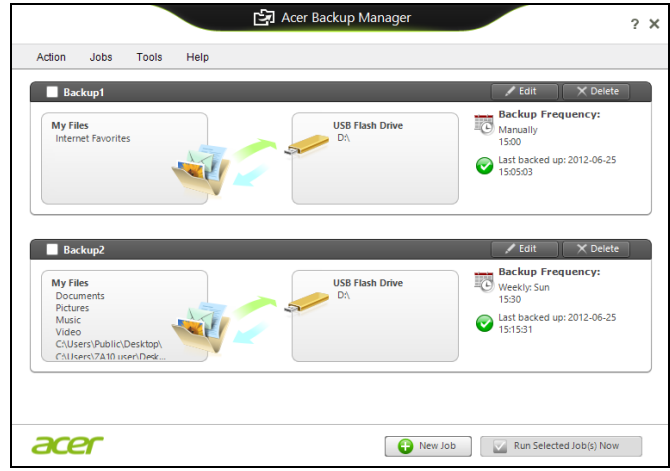

ここからバックアップ プロファイルを編集または削除することができます。

# Acer clear.fi

注意:この機能は一部のモデルでしかご使用いただけません。

Acer clear.fi を使用して、ビデオ、フォト、ミュージックを楽しむことが できま す。Acer clear.fi がインストールされている他のデバイスとの間で、互いにメディ アをストリーミングできます。

> 注意:すべてのデバイスがホームネットワーク上に接続されている 必要があります。

ビデオを見たり、ミュージックを聴いたりするには、**[clear.fi** メディア **]** を開きま す。フォトを閲覧するには、**[clear.fi** フォト **]** を開きます。

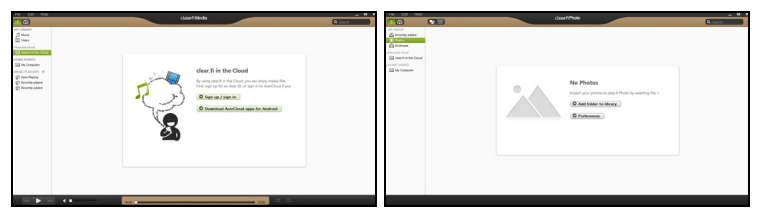

重要:*clear.fi* アプリケーションを初めて開くときに、*Windows* ファ イアウォールで *clear.fi* によるネットワークへのアクセスを許可する かどうかのメッセージが表示されます。各ウィンドウで、**[** アクセス を許可する **]** を選択します。

## メディアおよびフォトの参照

左パネルのリストには、このコンピュータ ([ マイライブラリ ]) と、ネッ トワーク に接続されている他のデバイスがある場合にはそれらのデバイス([共有ホーム ]) が表示されます。

このコンピュータ内のファイルを参照するには、[ マイライブラリ ] のい ずれかの カテゴリーを選択して、右側のファイルやフォルダを参照しま す。

### 共有ファイル

ネットワークに接続されているデバイスは、**[** 共有ホーム **]** セクションに 表示され ます。デバイスを選択してから、参照するカテゴリーを選択しま す。

しばらくすると、右側に共有ファイルおよびフォルダが表示されます。再 生する ファイルを探し、それをダブルクリックして再生を開始します。

画面の下部にあるメディアコントロールバーを使用して、再生を制御しま す。例 えば、ミュージックを選択した場合は、再生、一時停止、中止した り、音量を調 整したりできます。

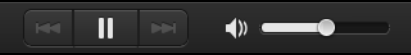

注意:ファイルが保存されているデバイスで、共有を有効にする必 要があります。ファイルが保存されているデバイスで *clear.fi* を開 き、*[* 編集 *]* を選択して、*[* マイライブラリをローカルネットワークで 共有 *]* が有効になっていることを確認します。

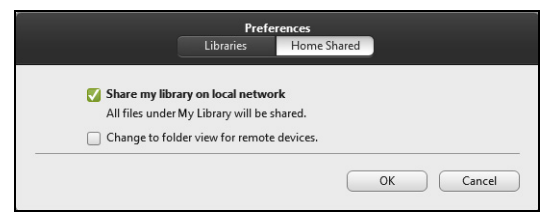

### 対応するデバイス

clear.fi または DLNA ソフトウェアとの対応が認定された Acer デバイスでのみ、 clear.fi ソフトウェアを使用できます。これらには、DLNA 対応パソ コン、スマー トフォン、および NAS (Network Attached Storage) 機器が含 まれます。

## 別のデバイスでの再生

メディアを別のデバイスで再生するには、次の手順に従ってください。

- 1 **右下隅に表示される [再生したいメディアコンテンツ] を選択します。**
- 2 ファイルを再生するリモートデバイスを選択します。

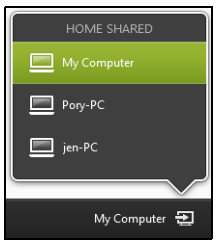

3 メインウィンドウでファイルを選択し、画面の下部にあるメディアコント ロールバーを使用して、リモートデバイスを制御します。

# 省電力機能

このコンピュータにはシステムの動作状況を監視する、電源管理ユニットが内蔵さ れています。電源管理ユニットは、コンピュータのキーボード、マウス、ハード ディスク、コンピュータに接続されている周辺機器等の動作状況を監視します。一 定時間、操作していない時間が続くとき、消費電力を節約するために自動的にデバ イスを停止する省電力機能が設定されています。

# バッテリー

このコンピュータは長時間利用できるバッテリーを使用しています。

## バッテリーの特徴

バッテリーには次のような特徴があります。

- **•** 最新のバッテリー技術規格を採用
- **•** 低残量を警告

バッテリーはコンピュータに AC アダプターを接続すると充電されます。このコン ピュータは、使用中でも充電することができます。ただしコンピュータの電源を 切った状態で充電した方が、はるかに早く充電できます。

バッテリーを使用すると AC アダプターなし、または停電中でもコンピュータを操 作することができます。バックアップのために、完全に充電したバッテリーを予備 に用意されるようお薦めします。予備のバッテリー購入については、販売店にお問 い合わせください。

> 注意:モデルによっては、ユーザーによるバッテリー交換ができな いものがあります。バッテリーを交換する必要がある場合は、専門 のサービスセンターにお問い合わせください。

#### 新しいバッテリーのコンディション調整

最初にバッテリーをお使いになる前に、バッテリーのコンディション調整を行う必 要があります。

- 1 コンピュータの電源を切った状態で新しいバッテリーを装着します。
- 2 AC アダプターを接続し、バッテリーを完全に充電します。
- 3 AC アダプターを外します。
- 4 コンピュータの電源を入れて、バッテリー電源でコンピュータ操作を行います。
- 5 低残量警告が表示されるまで、バッテリーを消耗させます。
- 6 AC アダプターを接続し、再びバッテリーを完全に充電します。

この手順にしたがって、バッテリーの充電と放電を 3 回繰り返します。

新しいバッテリーを購入された場合、あるいは長時間バッテリーを使用していない 場合は、このコンディション調整を行ってください。コンピュータを 2 週間以上使 用しない場合は、バッテリーを取り外しておいてください。

. . . . . . . . . . . . 警告:バッテリーを長時間 **0°C** 以下、または **45°C** 以上の環境に放 置しないでください。極度な環境では、バッテリーに著しい影響を 与える恐れがあります。

バッテリーのコンディション調整を行い、バッテリーをできるだけ長期間使用でき るように整えてください。この調整を行わなければ、バッテリーの充電可能回数が 少なくなり、寿命も短くなります。

また次のような使用パターンは、バッテリーの寿命に影響します:

- **•** バッテリーを装着したままで常にAC電源を使用する。常にAC電源を使用した い場合は、バッテリーを完全に充電した後外しておくようお薦めします。
- **•** 上記で説明した方法で完全に充電と放電を行わない。
- **•** 頻繁に使用する。バッテリーは使えば使うほど、寿命が短くなります。標準 のコンピュータバッテリーは、約 300 回充電することができます。

## バッテリーの充電

バッテリーを充電するには、まずバッテリーが正しくコンピュータ本体に装着され ていることを確認してください。AC アダプターをコンピュータに接続し、コンセ ントに繋ぎます。バッテリーを充電している間も AC 電源を使ってコンピュータ操 作を継続することができます。ただしコンピュータの電源を切った状態で充電した 方が、はるかに早く完了することができます。

> 注意: *1* 日の終わりにバッテリーを充電されるようお薦めします。 ご使用後に一晩中バッテリーを充電しておくと、翌日バッテリーが 完全に充電された状態で作業を開始することができます。

## バッテリーの寿命を最適化する

バッテリーの寿命を最適化すると、充電 / 放電サイクルを延長させ、効率良く充電 することができるようになります。次のアドバイスにしたがってください。

- **•** 予備のバッテリーを購入する。
- **•** できるだけ AC 電源を使用し、バッテリーは外出用に保存しておく。
- **•** PC カードは電力を消費するため、これを使用しないときには外しておく (該当モデルのみ)。
- **•** バッテリーは涼しい、乾燥した場所に保管する。推奨する温度は 10**°**C から 30**°**C です。気温が高くなると、バッテリーはより早く自己放電します。
- **•** 何度も充電を繰り返すとバッテリーの寿命は短くなります。
- **•** AC アダプターとバッテリーは消耗品です。

## バッテリー残量の確認

Windows の電源メーターに現在のバッテリー残量が表示されます。タスクバー上 のバッテリー / 電源アイコンにマウスカーソルを合わせると、バッテリーの残量が 表示されます。

## 低残量警告

バッテリーを使用するときには、Windows の電源メーターに注意してください。

## 警告:バッテリーの低残量警告が表示されたら、速やかに **AC** アダ プターを接続してください。バッテリーが完全に消耗すると、コン ピュータがシャットダウンしますのでデータが失われてしまいます。

バッテリーの低残量警告が表示された場合の対処法は、作業状況によって異なり ます。

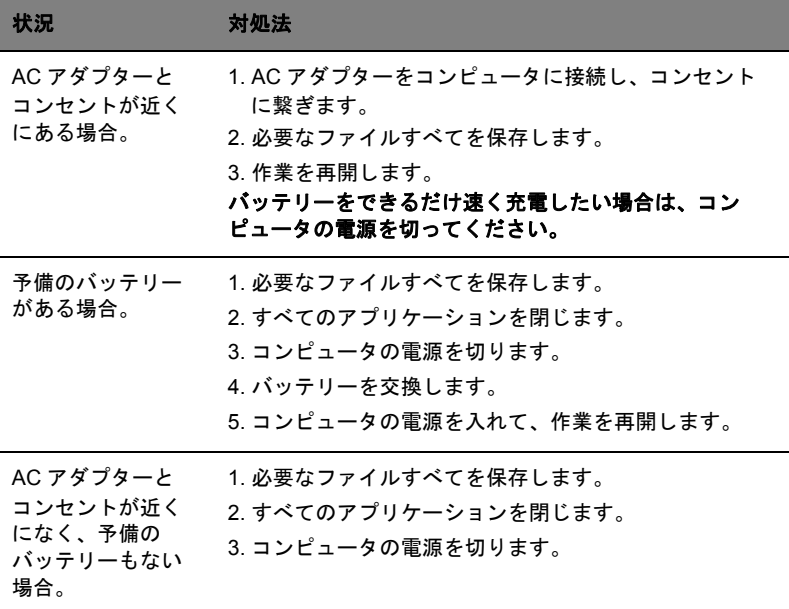

## バッテリーの装着と取り外し

注意:モデルによっては、ユーザーによるバッテリー交換ができな いものがあります。バッテリーを交換する必要がある場合は、専門 のサービス センターにお問い合わせください。

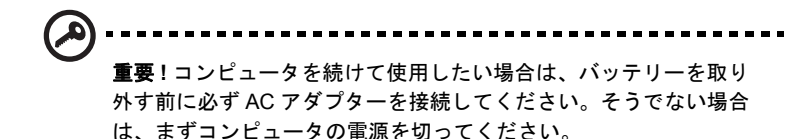

バッテリーの装着:

- 1 バッテリーを本体のバッテリー装着位置にセットします。バッテリーのコン タクト部分を先に、バッテリーの上面が上を向くように挿入してください。
- 2 バッテリーがしっかりとロックされるように取り付けてください。

バッテリーの取り外し:

- 1 バッテリー取り外しラッチをスライドさせてバッテリーを外します。
- 2 バッテリーを本体から取り出してください。

# コンピュータの携帯

ここでは、コンピュータを持ち運ぶときの方法やヒントについて説明します。

## 周辺装置の取りはずし

以下の手順に従って、コンピュータから周辺装置を外してください。

- 1 作業を終了し、保存してください。
- 2 USB デバイスを外し、CD などのメディアをドライブから取り出してくだ さい。
- 3 コンピュータをシャットダウンしてください。
- 4 ディスプレイを閉じてください。
- 5 AC アダプターからコードをはずしてください。
- 6 キーボード、ポインティング デバイス、プリンター、外付けモニターおよび その他の外付けデバイスをはずしてください。
- 7 ケンジントンロックを使用している場合は、それをはずしてください。

### 短距離の移動

オフィスデスクから会議室までなどの短距離を移動する場合についてご説明いたし ます。

### 携帯するための準備

コンピュータを移動する前に、ディスプレイを閉めて、スリープモードに切り替え てください。これで、ビルの中を移動することができます。コンピュータをスリー プモードから標準モードに戻すには、ディスプレイを開けてください。次に、電源 ボタンを押してください。

コンピュータを顧客のオフィスや別のビルに携帯する場合は、コンピュータを シャットダウンすることもできます。

*Windows* キー + **<C>** を押す、設定 > 電源 > シャットダウンを選択します。 - または -

**<Fn> + <F4>** キーを押して、コンピュータをスリープモードに切り替えることもで きます。ディスプレイをしっかりと閉じてください。

コンピュータを再度使い始めるときは、ディスプレイを開けてください。 次に、電源ボタンを押してください。

> 注意:スリープ *LED* がオフの場合は、コンピュータはハイバネー ションモードに切り替わってオフの状態になっています。電源 *LED*  がオフでスリープ *LED* がオンの場合は、コンピュータはスリープ モードに切り替わっています。どちらの場合も、コンピュータを標

準モードに戻すには、電源ボタンを押してください。コンピュータ は、スリープモードに切り替わってから一定の時間が過ぎると、ハ イバネーションモードに切り替わることがありますので、ご注意く ださい。

### 会議に持っていくもの

短時間の会議であれば、コンピュータ以外のものを携帯する必要はないでしょう。 ただし長時間にわたる会議や、電池が完全に充電されていない場合は、AC アダプ ターを携帯されることをお薦めします。

会議室にコンセントがない場合は、コンピュータをスリープモードに切り替えて電 源の消費を最小限にとどめてください。コンピュータを使用していないときは、 **<Fn> + <F4>** キーを押すか、またはディスプレイを閉めるようにしてください。標 準モードに戻るには、ディスプレイを開けてください。次に、電源ボタンを押して ください。

## 自宅に持ち帰る

オフィスと自宅の間を移動する場合についてご説明いたします。

### 携帯するための準備

コンピュータをご自宅に持って帰る場合は、以下の準備を行ってください。

- **•** ドライブからメディアや CD をすべて取り出してあることを確認してくださ い。メディアを挿入したままにしておくと、ドライブのヘッドが破損する場 合があります。
- **•** 移動中に動かないように、または落としたときに破損しないように、コン ピュータを保護ケースまたは携帯用バックに入れてください。
	- 注意:携帯ケースの中にコンピュータ以外のものを多く詰めすぎる と、トップカバーに圧力がかかり、LCD が破損する恐れがあります。

### 持っていくもの

すでにご自宅に予備用がある場合以外は、次のアイテムをお持ちください。

- **•** AC アダプターおよび電源コード
- **•** 印刷されたセットアップ ポスター

#### 注意事項

これらのガイドラインに従って、コンピュータを保護してください。

**•** 温度変化による影響を最小限にとどめてください。

- **•** 長時間どこかに立ち寄る場合などは、コンピュータを車のトランクの中など に置いて熱を避けてください。
- **•** 温度および湿度の変化は、結露の原因となることがあります。コンピュータ を通常温度に戻し、電源をオンにする前に結露がないかどうか画面をチェッ クしてください。10°C 以上の温度変化があった場合は、時間をかけてコン ピュータを通常温度に戻してください。できる限り、30 分たったあとで使用 を始めてください。

### ホームオフィスの設定

頻繁にご自宅でコンピュータを使用する場合は、予備用の AC アダプターを購入す ることをおすすめします。これにより、AC アダプターを持ち運ぶ必要がなくなり ます。

ご自宅でコンピュータを長時間使用する場合は、外付けキーボード、外付けモニ ターまたは外付けマウスの使用もおすすめします。

### 長距離の移動

オフィスから顧客のオフィスまでや国内出張など、長距離を移動する場合について 説明します。

#### 携帯するための準備

自宅に持ち帰るときと同じ要領でコンピュータを準備してください。バッテリーが 充電されていることを確認してください。空港のセキュリティがコンピュータの持 ち込み時に電源をオンにすることを要求することがあります。

### 持っていくもの

以下のアイテムをお持ちください。

- **•** AC アダプター
- **•** 予備用の完全に充電されたバッテリーパック
- **•** 別のプリンターを使用する場合は、追加のプリンタードライバファイルが必 要です

### 注意事項

自宅に持ち帰るときの注意事項に加えて、以下の事柄に注意してください。

- **•** コンピュータは手荷物としてください。
- **•** コンピュータの検査は手で行ってください。コンピュータは、X 線装置を安 全に通過することができますが、金属探知器を使わないようにしてください。
- **•** 手で持つタイプの金属探知器に USB フラッシュドライブなどをさらさないで ください。

## 海外旅行

海外に旅行する場合について説明します。

### 携帯するための準備

国内旅行用の準備と同じ要領で準備してください。

### 持っていくもの

以下のアイテムをお持ちください。

- **•** AC アダプター
- **•** 旅行先の国で使用できる電源コード
- **•** 予備用の完全に充電されたバッテリーパック
- **•** 別のプリンターを使用する場合は、追加のプリンタードライバファイルが 必要です
- **•** 購入の証明。空港の税関で、提示する必要がある場合があります
- **•** 国際旅行者保証 (International Travelers Warranty; ITW)

### 注意事項

コンピュータを持って移動する際の注意に従ってください。海外へ旅行される場合 は、上記の注意事項に加え、以下のヒントも役に立ちます。

- **•** 海外でコンピュータを使用する場合は、AC アダプターの電源コードが現地の AC 電圧で使用できるかどうかを確認してください。使用できない場合は、現 地の AC 電圧で使用できる電源コードをご購入ください。市販の変圧器は使 用しないでください。
- **•** 海外でモデムを使用する場合は、モデムとコネクタが現地の通信システムと 互換性を持たないことがありますので、ご注意ください。

# セキュリティ機能

コンピュータには厳重な管理を必要とする貴重な情報が保管されています。コン ピュータを保護し、管理するための方法について説明します。

コンピュータのセキュリティ機能は、ハードウェアロック ( 安全ノッチ ) とソフト ウェアロック (IC カードおよびパスワード ) を含みます。

## セキュリティロックの使用

このノートブックには Kensington 対応セキュリティスロットが搭載されてい ます。

コンピュータ用のセキュリティロックのケーブルを机やロックした引き出しの取っ 手などの動かないものにつなぎます。ロックをセキュリティスロットに挿入し、 キーをまわしてロックを固定してください。キーを使用しないモデルもあります。

# パスワード

パスワードはコンピュータを不正なアクセスから保護します。これらのパスワード を設定しておくと、コンピュータやデータを異なるレベルで保護することができ ます。

- **•** スーパバイザパスワードを使って、BIOS ユーティリティへの不正アクセスを 防ぐことができます。このパスワードを設定すると、BIOS ユーティリティに アクセスするためには同じパスワードを入力しなければなりません。 **41** [ペー](#page-60-0) ジの「**BIOS** [ユーティリティ」](#page-60-0)を参照してください。
- **•** ユーザパスワードを使って、コンピュータが不正に使用されることを防ぐこ とができます。起動時およびハイバネーションモードから標準モードに戻る 際のパスワード入力により、最大のセキュリティを提供します。
- **•** ブート時にパスワードを使って、コンピュータが不正に使用されることを防 ぐことができます。起動時およびハイバネーションモードから標準モードに 戻る際のパスワード入力により、最大のセキュリティを提供します。

# 重要!スーパバイザパスワードを忘れないようにしてください。 パスワードを忘れてしまった場合は、弊社のカスタマーサポート センターへご連絡ください。

## パスワードの入力

パスワードが設定されると、パスワードプロンプトが画面の中央に表示されます。

**•** スーパバイザパスワードがセットされると、<**F2**> キーを押して BIOS ユーティリティにアクセスする際や起動するときにプロンプトが表示され ます。

日 本 語

- **•** スーパバイザパスワードを入力して <**Enter**> キーを押し、BIOS ユーティリ ティにアクセスしてください。間違ったパスワードを入力すると、警告 メッセージが表示されます。もう 1 度入力し、<**Enter**> キーを押してくだ さい。
- **•** ユーザパスワードがセットされて Password on boot パラメータが Enabled に セットされると、起動時にプロンプトが表示されます。
- **•** ユーザパスワードを入力して <**Enter**> キーを押し、コンピュータを使用して ください。間違ったパスワードを入力すると、警告メッセージが表示されま す。もう 1 度入力し、<**Enter**> キーを押してください。

重要!パスワードは 3 回まで入力できます。3 回間違って入力する と、コンピュータは動作を停止します。電源ボタンを 4 秒間ほど押 し続け、コンピュータをシャットダウンしてください。もう 1 度電 源をオンにし、パスワードを入力してください。

### パスワードのセット

パスワードは BIOS ユーティリティを使って設定します。

コンピュータは、モバイルコンピューティングに必要なすべての機能を提供してい ます。

# 接続オプション

コンピュータには、デスクトップパソコンでの操作と同じ要領で、周辺装置を接続 することができます。各周辺装置の接続については、オンラインガイドをご参照く ださい。

## Fax/ データモデム ( 該当モデルのみ )

コンピュータは、V.92 56 Kbps FAX/ データモデムを標準装備しています。

## 警告!このモデムポートは、デジタル電話線と互換性がありません。 従って、このモデムをデジタル電話線に接続すると、モデムが破損 することがあります。

FAX/ データモデムを使用するには、電話線をモデムポートから電話ジャックに接 続してください。

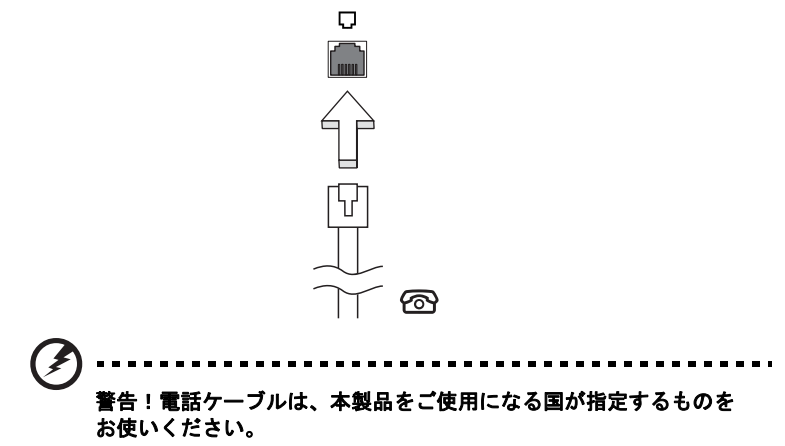

### 内蔵ネットワーク機能

内蔵ネットワーク機能を使って、コンピュータをイーサネットベースネットワーク に接続することができます。

ネットワーク機能を使用するには、コンピュータの Ethernet (RJ-45) ポートから ネットワークジャック、またはネットワークのハブに Ethernet ケーブルを接続し ます。

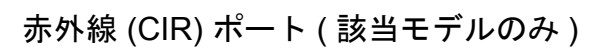

CIR ポートはリモコンや CIR 機能を備えたその他のデバイスから信号を受信する ために使用します。

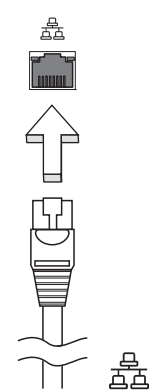

USB2.0 および 3.0 ポートは、システムリソースを使わずに USB デバイスをつな いで使用することを可能にする高速シリアルバスです。

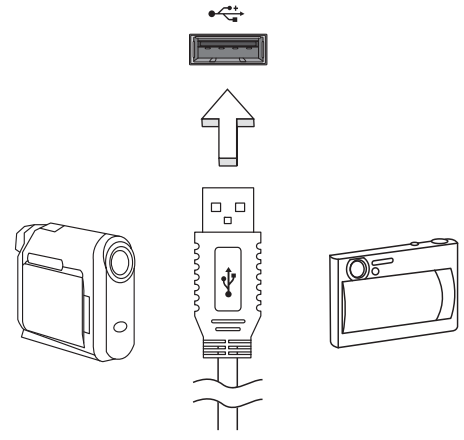

IEEE 1394 ポート ( 該当モデルのみ )

コンピュータの IEEE 1394 ポートには、ビデオカメラやデジタルカメラなどの IEEE 1394 サポートデバイスを接続することができます。詳細は、ビデオまたはデ ジタルカメラの資料をご参照ください。

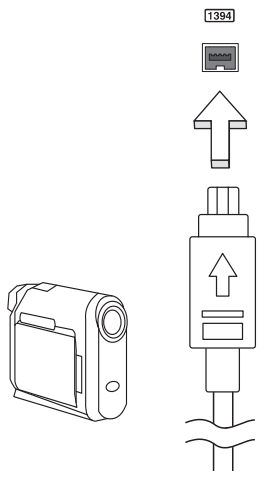

36

### HDMI ( 該当モデルのみ )

HDMI (High-Definition Multimedia Interface) は業界がサポートする未圧縮のオール デジタル オーディオ / ビデオインターフェイスです。HDMI はセットトップボック ス、DVD プレーヤー、A/V 受信装置などの対応するデジタルオーディオ / ビデオ ソースと、デジタル TV (DTV) などの対応するデジタルオーディオ / ビデオモニタ を 1 本のケーブルで繋ぐインターフェイスです。

コンピュータの HDMI ポートを使ってハイエンドオーディオ / ビデオ装置に接続し てください。1 本のケーブルで接続できますのでコンピュータ周りをすっきりと維 持し、すばやく接続することができます。

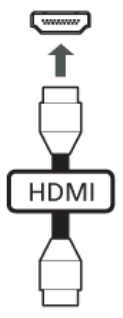

## ExpressCard ( 該当モデルのみ )

ExpressCard は最新の PC カードです。これはコンピュータの拡張性を高める、よ り小さい高速のインターフェースです。

ExpressCards はフラッシュメモリカード アダプタ、TV チューナー、ブルー トゥース接続、IEEE 1394b アダプタなど、さまざまな拡張オプションに対応して います。ExpressCards は USB 2.0 と PCI Express アプリケーションに対応してい ます。

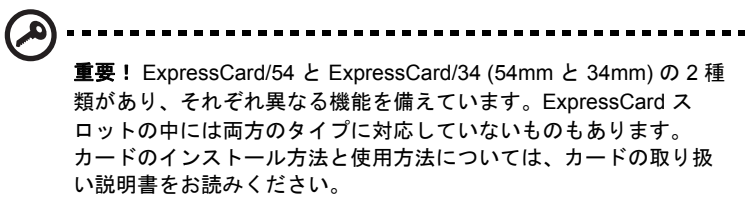

### ExpressCard の挿入

カードをスロットに挿入し、カチッという音がするまでゆっくりとカードを押して ください。

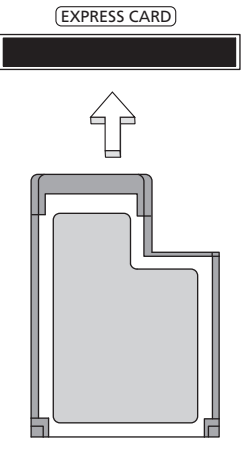

ExpressCard の取り出し

ExpressCard を取り出す前に:

- 1 カードを使用するアプリケーションを終了してください。
- 2 タスクバー上のハードウェアの取り外しアイコンをクリックして、カードの 使用を中止します。
- 3 カードをやさしくスロット側に押して放すと、カードが出てきます。以上で カードを安全に取り出すことができます。

# Windows Media Center で TV を楽 しむ

注意:この機能は一部のモデルでしかご使用いただくことができま せん。*Windows Media Center* は *Windows* ストアから別途、ダウン ロードが必要 です。

Windows Media Center Edition または InstantOn Arcade が搭載されているコン ピュータでは、TV を見たり、ビデオコンテンツ ( オーディオ / ビデオ接続を使っ てビデオカメラなどの外付け装置に接続 ) を鑑賞することができます。

## 入力タイプの選択

オーディオ / ビデオ接続は、DVB-T デジタルアンテナ ( 該当モデルのみ ) か、 PAL/SECAM または NTSC コネクタになります。相当するセクションを参照してく ださい。

# オプションの DVB-T ( デジタル TV) アンテナ ( 該当モデルのみ ) を使って TV を見る

DVB-T デジタル TV は、デジタル形式で地上波 TV サービスを転送するための国際 規格です。多くの国において、この規格が徐々にアナログ放送に取って代わりつつ あります。DVB-T デジタルアンテナを Windows Media Center で使用すると、ノー トブックでローカルの DVB-T デジタル TV 放送を見ることができます。

40

デジタルアンテナを接続するには

1 アンテナケーブルをコンピュータの RF ジャックに接続します。

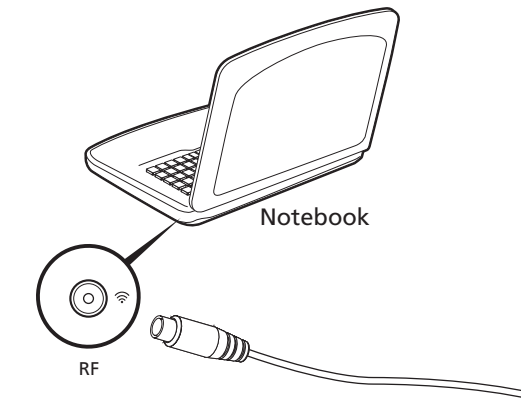

注意:アンテナケーブルはひねったり、ループさせたりしないでく ださい。

# 外付けアンテナまたはケーブルソケットを使っ て TV を見る

従来の TV ケーブル ( 外付けアンテナまたはケーブルソケットに接続します ) を 使って、コンピュータで TV を見ることができます。

### アンテナケーブルの接続

ケーブルを接続するには:

1 アンテナコネクタをコンピュータの RF ジャックに接続します。

2 もう片方のプラグを TV ケーブルに接続します。必要であればケーブルコン バータをお使いください。

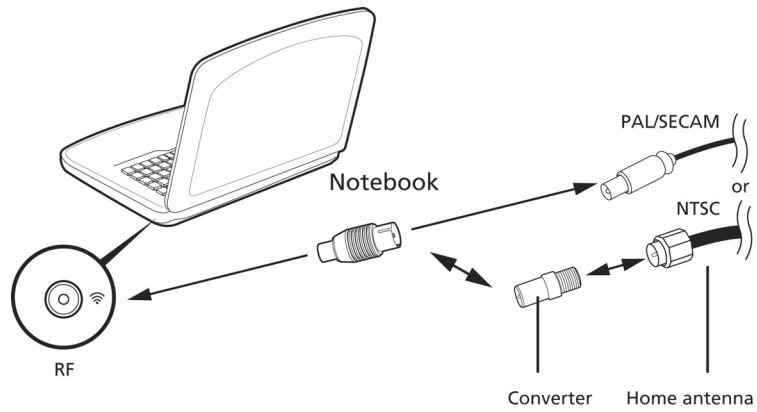

重要!アンテナケーブルを接続する前に、お住まい地域の規格に 合った正しいケーブルを確認してください。

## <span id="page-60-0"></span>BIOS ユーティリティ

BIOS ユーティリティはコンピュータの BIOS に組み込まれた、ハードウェア 構成プログラムです。

コンピュータは、すでに正確に設定されているので、セットアッププログラムを実 行する必要はありません。しかし、設定に問題がある場合は、セットアッププログ ラムを実行することができます。

POST の最中に Acer のロゴが表示されているときに <**F2**> キーを押して、BIOS ユーティリティにアクセスしてください。

> 注意: *BIOS* ユーティリティの *Boot* メニュー、*Boot Type* の設定を *[UEFI]* から変更しないでください。設定を変更すると *Windows* が起 動しなくなります。

## 起動シーケンス

BIOS ユーティリティで起動シーケンスを設定するには、BIOS ユーティリティを アクティブにし、画面の上に一覧表示されたカテゴリから **Boot** を選択します。

## パスワード

起動時にパスワードを設定するには、BIOS ユーティリティをアクティブにし、画 面の上に一覧表示されたカテゴリから **Security** を選択します。**Password on boot**:を探し、**<F5>** キーと **<F6>** キーを使ってこの機能を有効にしてください。

## ソフトウェアの使用

DVD 映画の再生

注意:この機能は一部のモデルでしかご使用いただくことができま せん。

DVD ドライブが光ドライブベイに取り付けられている場合は、コンピュータで DVD 映画を再生することができます。

1 DVD を取り出します。

重要! DVD プレーヤーを初めて使用するとき、プログラムは地域 コードの入力を要求します。DVD ディスクは、6 地域に分けられて います。地域コードをセットすると、その地域の DVD ディスクのみ を再生します。地域コードは、最初のセットを含めて最高 5 回セッ トでき、5 回目にセットしたものを変更することはできません。ハー ドディスクを復元しても、設定した地域コードの回数はリセットさ れません。DVD 映画地域コードについては、次の表を参照してくだ さい。

2 数秒後、DVD 映画が自動的に再生されます。

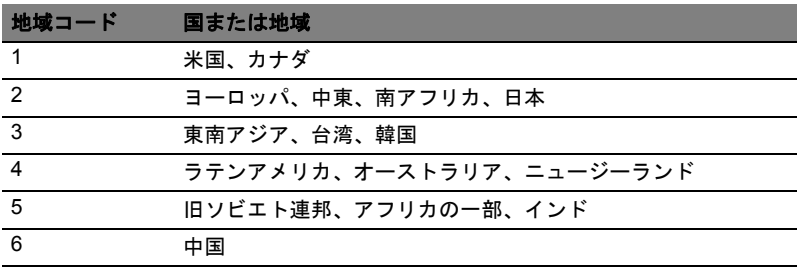

注意:地域コードを変更するには、*DVD* ドライブに別の地域の *DVD*  映画を挿入してください。詳細は、オンラインヘルプを参照してく ださい。

# トラブル対策

この章では、発生する可能性のあるトラブルに対処する方法についてご説明いたし ます。問題が発生した場合は、技術者に問い合わせる前にこのセクションをお読み ください。より 複雑な問題の場合は、コンピュータ内部を開く必要があるかもしれ ません。お客様ご自身で 絶対にコンピュータを開かないでください。販売店または 専門のサービスセンターへ お問い合わせください。

# トラブル対策のヒント

コンピュータは、トラブルの解消を助けるエラーメッセージを表示します。 エラーメッセージが表示されたりトラブルが発生した場合は、「エラーメッセージ」 を参照してください。トラブルを解消できない場合は、弊社のカスタマーサポート センターへご連絡ください。**46** [ページの「アフターサービスについて」を](#page-65-0)参照し てください。

## エラーメッセージ

エラーメッセージが表示されたら、それを書き出して対処してください。次の表 は、エラーメッセージをその対処と合わせてアルファベット順に説明します。

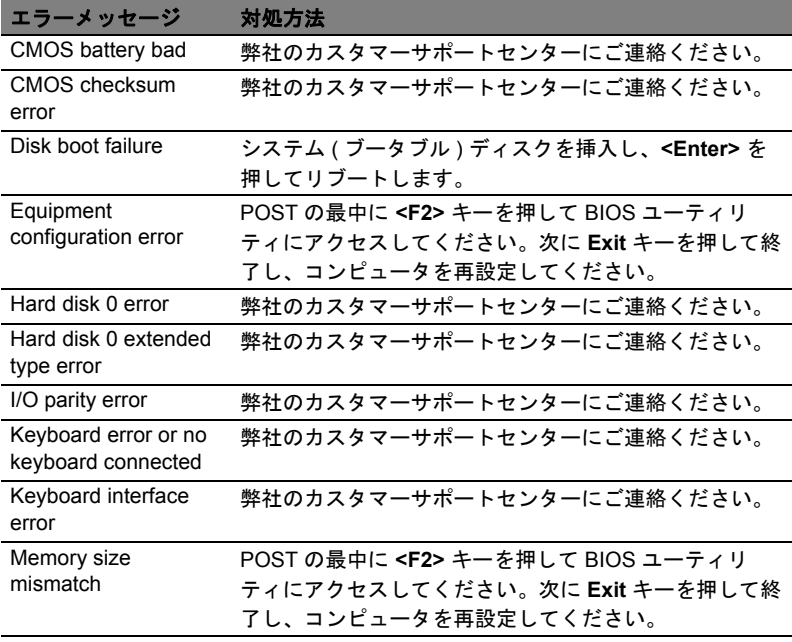

以上のように対処してもトラブルが解消されない場合は、弊社のカスタマーサポー トセンターにご連絡ください。

# FAQ

コンピュータを使用しているときに発生する可能性のあるトラブルとその対処方法 をご説明いたします。

電源は入りますが、コンピュータが起動またはブートしません。

電源 LED をチェックしてください。

- **•** 点灯していない場合は、電源が供給されていません。以下についてチェック してください。
	- バッテリー電源でコンピュータを動作している場合は、バッテ リー充電レベルが低くなっている可能性があります。AC アダプ ターを接続してバッテリーパックを再充電してください。
	- AC アダプターがコンピュータとコンセントにしっかりと接続さ れていることを確認してください。
- **•** 点灯している場合は、以下についてチェックしてください。
	- USB スロットや光学ドライブにブート可能でないデバイスやメ ディア ( 非システム ) が挿入されていませんか ? ブート可能なデ バイやメディアを挿入し、**<Ctrl> + <Alt> + <Del>** キーを同時に 押してコンピュータを再起動してください。

画面に何も表示されません。

コンピュータのパワーマネージメントシステムは、電源を節約するために自動的に 画面をオフにします。任意のキーを押してください。

キーを押しても正常な状態にもどらない場合は、次の 3 つの原因が考えられます。

- **•** 輝度レベルが低すぎる可能性があります。**<Fn> + < >** ( 増加 ) キーを押して、 輝度を調節してください。
- **•** ディスプレイデバイスが外付けモニターにセットされている可能性がありま す。ディスプレイ切り替えホットキー **<Fn> + <F5>** を押し、ディスプレイを 切り替えてください。
- **•** スリープ LED が点灯している場合、コンピュータはスリープモードに切り替 わっています。電源ボタンを押し、標準モードに戻ってください。

#### 音声が出力されません。

以下について確認してください。

- **•** ボリュームが上がっていない可能性があります。Windows 環境では、タスク バーのボリューム制御 ( スピーカー ) アイコンをチェックしてください。アイ コンをクリックして、全ミュート機能を取り消してください。
- **•** ボリュームレベルが低すぎる可能性があります。 Windows でタスクバーのボ リューム制御アイコンをチェックしてください。ボリューム制御ボタンを 使って調節することもできます。
- **•** ヘッドホン、イヤホンまたは外付けスピーカーがコンピュータの右側のヘッ ドフォンジャックに接続されている場合、内蔵スピーカーは自動的にオフに なります。

#### コンピュータの電源がオフの状態で光学ドライブトレイを取り出した  $\iota$

光学ドライブには、強制イジェント用の小さな孔があります。ペンの先やクリップ を挿入し、トレイを取り出してください。(スロット式の光学ドライブが搭載され たコンピュータにはイジェクト用の小さな孔はありません。)

#### キーボードが動作しません。

外付けキーボードをコンピュータにある USB コネクタに接続してください。これ が動作する場合は、内部キーボードケーブルが損傷している可能性があります。弊 社のカスタマーサービスセンターにご連絡ください。

#### プリンターが動作しません。

以下について確認してください。

- **•** プリンターをコンセントにしっかりと接続し、電源をオンにしてください。
- **•** プリンタ ケーブルがしっかりと USB ポートとプリンタ側の USB ポートに接 続されていることを確認してください。

# <span id="page-65-0"></span>アフターサービスについて

日本エイサーでは安心につながる3つのサポートをご用意しております。

### 国際旅行者保証

### (International Travelers Warranty; ITW)

コンピュータは、旅行の際の安全と安心を提供する国際旅行者保証 (ITW) が含まれ ています。世界各地にある弊社のサービスセンターでサービスを受けることができ ます。

コンピュータには、ITW パスポートが付属しています。このパスポートには、 サービスセンターのリストを含む ITW プログラムについてのご案内が記載されて います。

サービスセンターでサービスを受ける場合は、このパスポートをお持ちください。 パスポート内にレシートを保管するポケットがあります。

旅行先の国に弊社のサービスセンターがない場合でも、弊社の世界各地のオフィス に連絡することができます。**www.acer.com** にアクセスしてください。

## インターネットサポート

下記の日本エイサーホームページよりサポートのページに行くことができます。 「Q&A」や「よるある質問」など役に立つサポート情報を掲載しております。

日本エイサーホームページ: http://www.acer.co.jp/

### カスタマーサービスセンター

電話サポート:0570-016868

メールサポート:jcsd@acer.co.jp

※ E メールサポートにてお問い合わせ頂く際は、下記項目をご連絡くだい。

- **•** お名前
- **•** メールアドレス
- **•** お電話番号
- **•** ご住所:(郵便番号)
- **•** 製品名:(例:AS3103WLCiB80)
- **•** 購入日:(年月日)
- **•** 製造番号 (S/N)
- **•** ノートパソコン:「L」で始まる 22 桁の英数字
- **•** ディスクトップ:「P」で始まる 22 桁の英数字
- **•** モニター:「E」で始まる 22 桁の英数字
- **•** 症状:(できるだけ詳しく)

# Windows 8 ご使用の際のヒント

これは全く新しいオペレーティング システムですので、慣れるまでにしばらく時 間を要するかもしれません。そこで、ここに用意されたドキュメントをご参照くだ さい。

## 次の 3 つの点にご注意ください

#### *1.* 開始

[ スタート ] ボタンはありません。アプリは [ スタート ] 画面から起動します。 **2.** タイル

「ライブタイル」は、プログラムのサムネイルに似たものです。

#### **3.** チャームバー

チャームバーは、設定やその他便利な機能が含まれる内容に応じたエリアです。

## チャームバーを開くには ?

カーソルをスクリーンの右上隅もしくは右下隅に動かしてチャームバーを開きま す。または、*Windows* キー + <**C**> を押します。

## 開始するには ?

キーボードの *Windows* キーを押してチャームバーを開き、**[** スタート **]** をクリック します。または、カーソルをスクリーンの左下隅に動かして **[** スタート **]** をクリッ クします。

## プログラム / アプリ間を移動するには?

カーソルをスクリーンの左端に動かすと、現在起動中のプログラム / アプリのサム ネイルが表示されます。

また、*Windows* キー + <**Tab**> を押すと現在のプログラム / アプリをスクロールす ることができます。

## コンピュータをオフにするには ?

チャームバーを開き、**[** 設定 **]** > **[** 電源 **]** をクリックした後、スリープ、シャットダ ウンなど行いたい動作を選択します。または、デスクトップから **[Acer Power Button]** をクリックし、実行したい操作を選択することもできます。

新しいスタートスクリーンは、タッチ入力をより正確に作動させるために設計され た、Windows 8 用インターフェイスです。新しいスタートスクリーン用プログラム は自動的に全スクリーンを使用し、従来とは異なる方法で閉じられます。Windows アプリはライブタイルを伴って、[ スタート ] に表示されます。

### 「ライブタイル」とは ?

ライブタイルとはプログラムのサムネイルのようなものです。インターネットに接 続すると新しいコンテンツに更新されます。例えば、アプリを開かなくても天気や 株式情報を見ることができます。

## コンピュータのロックを解除する

任意のキーを押してユーザーアカウントアイコンをクリックすると、コンピュータ のロックが解除されます。アカウントにパスワードが設定されている場合は、パス ワードを入力しないと、操作を続行することができません。

## コンピュータをパーソナライズする

ロック画面の背景画像、スタート画面のデザインを変更したり、タイルを並べ替え たりして *[* スタート *]* 画面をパーソライズすることができます。背景を変更するに は、チャームバーを開き、**[** 設定 **]** > **[PC** 設定の変更 **]** > **[** パーソナル設定 **]** をク リックします。ページの一番上からスタート画面をクリックし、デザインと画像を 選択します。

### タイルを移動する

タイルをクリックしたままにして選択し、*[* スタート *]* 上で表示したい場所にド ラッグします。タイルを新しい場所に移すことにより、他のタイルも動きます。

### タイルのサイズを変更

タイルを右クリックして、画面の下に表示されるメニューから小さくまたは大きく を選択します。

### ロック画面のパーソナライズ

ロック画面は画像を変更したり、クイック ステータスや通知を表示するなどして、 自由にパーソナライズすることができます。

背景を変更するには、チャームバーを開き、**[** 設定 **]** > **[PC** 設定の変更 **]** > **[** パーソ ナル設定 **]** をクリックします。ページの一番上でロック画面をクリックし、ロック 画面上に表示したい画像とアプリを選択します。

### スタートスクリーンでアプリを閉じる

カーソルをスクリーンの一番上に動かし、ウィンドウを下へドラッグするとアプリ が閉じ られます。

サムネイルを右クリックして **[** 閉じる **]** を選択すると、スクリーンの左側にあるサ ムネイルからアプリを閉じることができます。

#### スクリーンの解像度を変更

*[* スタート *]* から [ コントロール パネル ] と入力すると *[* 検索 *]* が開き、検索結果が 表示されます。**[** コントロールパネル **]** > **[** ディスプレイ **]** > **[** ディスプレイの設定 **]** の変更をクリックします。

## 従来のデスクトップ表示にするには?

*[* スタート *]* からデスクトップタイルをクリックすると、従来のデスクトップが表 示されます。頻繁に使用するプログラムはタスクバーに留めておくと、簡単に起動 できます。

Windows 8 スタイルのプログラム以外のプログラムをクリックすると、Windows はそれをデスクトップ に開きます。

## プログラムはどこから探せますか ?

*[* スタート *]* から開きたいプログラム / アプリの名前を入力し、検索 を選択すると 検索結果が表示されます。

プログラム / アプリのリストを表示するには、スペースを押して、表示されるメ ニューから **[** すべてのアプリ **]** をクリックします。

## プログラム / アプリを [ スタート ] に表示したい

*[* すべてのアプリ *]* メニューからスタート に表示したいプログラム / アプリを選択 して右クリックします。画面の下に表示されるメニューから **[** スタート画面にピン 留めする **]** を選択します。

### [スタート]からタイルを外したい

タイルを右クリックして、画面の下に表示されるメニューから **[** スタート画面から ピン留めを外す **]** を選択します。

### プログラムをデスクトップのタスクバーに表示したい

*[* すべてのアプリ *]* メニューからタスクバーに表示したいプログラムを選択して右 クリックします。画面の下に表示されるメニューから **[** タスクバーにピン留めする **]** を選択します。

## Windows ストアアプリをインストールする方法を 教えてください

Windows ストアアプリは Windows ストアからダウンロードできます。ストアから アプリを購入したり、ダウンロードしたりするには、Microsoft アカウントが必要 です。

### メモ帳やペイントなどのプログラムが見つかりません。 どこから開けますか ?

スタート で探したいプログラムの名前を入力して検索結果を待ちます。または *[* すべてのアプリ *]* を開き、[Windows アクセサリ ] にスクロールすると、従来の アクセサリが表示されます。

## Microsoft アカウントとは ?

Microsoft アカウントは、Windows にサインインするときに必要な電子メール アド レスとパスワードです。どのような電子メール アドレスでも構いませんが、友人と 連絡したり、好きなウェブサイトにサインインするときに使用しているものを使用 すると良いでしょう。 Microsoft アカウントでコンピュータにサインインすると、 ファイルや写真にどこからでもアクセスでき、設定の同期なども行うことができ ます。

### Microsoft アカウントは必要ですか ?

Windows 8 を使用するだけであれば Microsoft アカウントは必要ありませんが、 Microsoft アカウントを使ってサインインするコンピュータ間でデータを簡単に同 期することができます。

### Microsoft アカウントを取得するには ?

Windows 8 が既にインストールされていて、Microsoft アカウントでサインインし ていない場合、または Microsoft アカウントがなくアカウントを取得したい場合 は、チャームバーを開き、設定 > **PC** 設定の変更 > ユーザー > **Microsoft** アカウン トへの切り替えをクリックします。その後は、画面の指示に従ってください。

# スタートスクリーンの Internet Explorer にお気 に入りを追加

スタートスクリーンの Internet Explorer には従来のお気に入りがありません。代わ りに スタート へのショートカットを作成することができます。ページを開いたら、 そのページのどこでも右クリックするとスクリーンの一番下にメニューが開きま す。**[** スタートにピン留めする **]** をクリックします。

# Windows アップデートをチェックするには ?

チャームバーを開き、**[** 設定 **]** > **[PC** 設定の変更 **]** > **[Windows Update]** をクリック します。**[** 更新プログラムを今すぐ確かめる **]** をクリックします。

## どこから情報を取得できますか ?

詳しくは、次のページをご覧ください。

- **•** Windows 8 チュートリアル : **www.acer.com/windows8-tutorial**
- **•** サポート FAQ: **www.acer.com/support**

# 規制と安全通知

日 本 語

## FCC 規定

この装置は、FCC 規定の第 15 条に準じ、Class B デジタル機器の制限に従ってい ます。これらの制限は家庭内設置において障害を防ぐために設けられています。本 装置はラジオ周波数の電波を発生、使用し、さらに放射する可能性があり、指示に したがってインストールおよび使用されない場合、ラジオ通信に有害な障害を与え る場合があります。

しかしながら、特定の方法で設置すれば障害を発生しないという保証はいたしかね ます。この装置がラジオや TV 受信装置に有害な障害を与える場合は ( 装置の電源 を一度切って入れなおすことにより確認できます )、障害を取り除くために以下の 方法にしたがって操作してください。

- **•** 受信アンテナの方向を変えるか、設置場所を変える
- **•** この装置と受信装置の距離をあける
- **•** この装置の受信装置とは別のコンセントに接続する
- **•** ディーラーもしくは経験のあるラジオ /TV 技術者に問い合わせる

### 注意:シールドケーブル

本製品にほかの装置を接続する場合は、国際規定に準拠するためにシールド付きの ケーブルをご使用ください。

### 注意:周辺機器

この装置には Class B 規定に準拠した周辺機器 ( 出入力装置、端末、プリンタなど ) 以外は接続しないでください。規定に準拠しない周辺機器を使用すると、ラジオや TV 受信装置に障害を与えるおそれがあります。

### 警告

メーカーが許可しない解体や修正を行った場合は、FCC が規定するこのコン ピュータを操作するユーザーの権利は失われます。

### ご使用条件

Federal Communications Commission

#### 各規格への準拠

このデバイスは FCC 規定の第 15 条に準拠しています。次の2つの条件にした がって操作を行うことができます。(1) このデバイスが有害な障害を発生しないこ と (2) 不具合を生じ得るような障害に対応し得ること。
#### 欧州連合諸国向け適合宣言

Acer は、このノートパソコンシリーズが指令 1999/5/EC の必須条件と、その他の 関連条項に準拠していることを、ここに宣言します。 ( 完全な文書については、 **global.acer.com/products/notebook/reg-nb/index.htm** をご覧ください。)

## モデムについてのご注意 ( 該当モデルのみ )

#### TBR 21

この装置は PSTNへの単一端末接続に準拠しています[Council Decision 98/482/EC - "TBR 21"]。ただし国によって PSTN に違いがありますので、必ずしもすべての PSTN 端末で正しく操作できることを保証するものではありません。 問題が発生した場合は、ただちに装置をご購入されたショップへお問い合わせくだ さい。

## LCD ピクセルについて

LCD ユニットは、極めて精密な製造テクノロジーで生産されています。しかし、 ピクセルが黒または赤などの明るい色のドットとして表示されることがあります。 これは、記録されているイメージには影響がなく、欠陥ではありません。

### 規制についての注意

注意:次の規制情報は、ワイヤレス *LAN* および *Bluetooth* 対応モデ ルのためのものです。

## 全般

ライセンスを取得したサービスの電波障害を防ぐために、このデバイスは室内で使 用するよう設計されています。

本製品はワイヤレス機能の使用が認められた国および地域における、ラジオ周波数 および安全規格に準拠しています。設定によって、本製品にはワイヤレスラジオ装 置 (WLAN/Bluetooth モジュールなど ) が含まれる場合と、含まれない場合がありま す。次の情報はこのような装置が含まれる製品のためのものです。

#### 適用国リスト

2009 年 7 月現在の欧州連合の加盟国は次の通りです:ベルギー、デンマーク、 ドイツ、ギリシャ、スペイン、フランス、アイルランド、ルクセンブルグ、オラン ダ、オーストリア、ポルトガル、フィンランド、スウェーデン、英国、エストニ ア、ラトビア、リトアニア、ポーランド、ハンガリー、チェコ共和国、スロバキア 共和国、スロベニア、キプロス、マルタ、ブルガリア、ルーマニア。ヨーロッパ連 合、ノルウェイ、スイス、アイスランド、リヒテンシュタインなどの国で使用する ことができます。このデバイスは、使用する国の規制と制約を遵守してご使用くだ さい。詳細については、使用する国の地方事務所にお問い合わせください。最新国 のリストについては、**ec.europa.eu/enterprise/rtte/implem.htm** を参照してくだ さい。

## FCC RF の安全要件

ワイヤレス LAN ミニ PCI カードと Bluetooth カードの放射出力は、FCC 無線周波 数の暴露限度をはるかに下回ります。しかし、ノートパソコンで通常に使用する際 は、人体に接触する可能性を最小限に押さえてください。

- 1 RF オプションデバイスのユーザーマニュアルに記載された、ワイヤレスオプ ションデバイスの RF 安全指示に従ってください。
	-

注意: FCC RF 暴露の準拠要件に準拠するために、画面セクション に組み込まれたワイヤレス LAN ミニ PCI カードのアンテナと人の間 は、少なくとも 20 cm の間隔を置いてください。

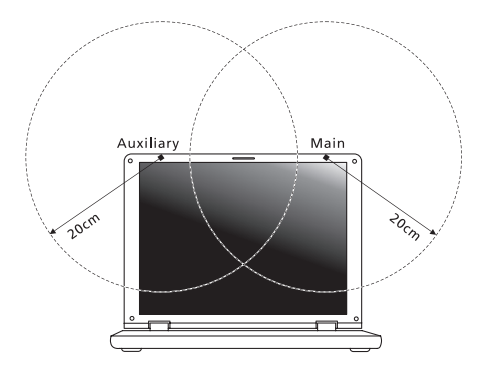

注意:ワイヤレスミニ *PCI* アダプタには、送信ダイバシティ機能が あります。この機能は、両方のアンテナから同時に無線周波数を放射 しません。一方のアンテナが自動的にまたは手動で選択され、高品質 の無線通信をご提供します。

- 2 このデバイスは、5.15 ~ 5.25 GHz の周波数範囲で作動し、使用は室内に制 限されています。 FCC は、同一チャンネルモバイル衛星システムに障害をお よぼす可能性を削減するために、本製品を 5.15 ~ 5.25 GHz の周波数範囲で、 室内で使用していただくようご案内しております。
- 3 高出力レーダーは、5.25 ~ 5.35 GHz 帯域および 5.65 ~ 5.85 GHz 帯域の一 時ユーザーとして割り当てられています。レーダー端末が電波障害を発生し、 本デバイスを破損することがあります。
- 4 不適切な取り付けや不正使用は無線通信に障害を与える原因となります。 また、内蔵アンテナを改造すると FCC 認可と保証が無効になります。

# カナダ - 低出力ライセンス免除無線通信 デバイス (RSS-210)

**a** 一般情報 以下の2つの使用条件があります: 1. 電波障害を起こさないこと。

> 2. 誤動作の原因となる電波障害を含む、すべての受信した電波障 害に対して正常に動作すること。

- **b** 2.4 GHz 帯での使用 ライセンスを取得したサービスの電波障害を防ぐために、このデバイス は室内で使用します。屋外に取り付けるにはライセンスが必要です。
- **c** 5 GHz 帯での使用
- **•** 帯域 5150 ~ 5250 MHz のデバイスは、同一チャンネルモバイル衛星システム に障害をおよぼす可能性を削減するために、室内でのみ使用します。
- **•** 高出力レーダーは、5250 ~ 5350 MHz 帯域および 5650 ~ 5850 MHz 帯域の 一次ユーザー ( 優先権を持っているユーザー ) として割り当てられており、 レーダーが電波障害を起こし、LELAN( ライセンス免除ローカル地域通信網 ) デバイスを破損することがあります。

# LCD panel ergonomic specifications

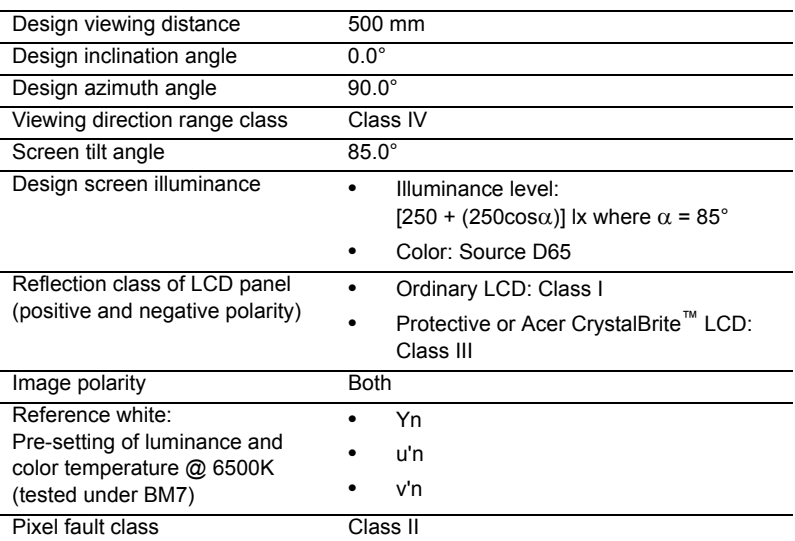

日 本 語